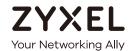

# User's Guide WAH7601

4G LTE Portable Router

| Default Login Details |                    |  |
|-----------------------|--------------------|--|
| LAN IP Address        | http://192.168.1.1 |  |
| Username              | admin              |  |
| Password              | 1234               |  |

Version 1.0 Edition 2, 12/2019

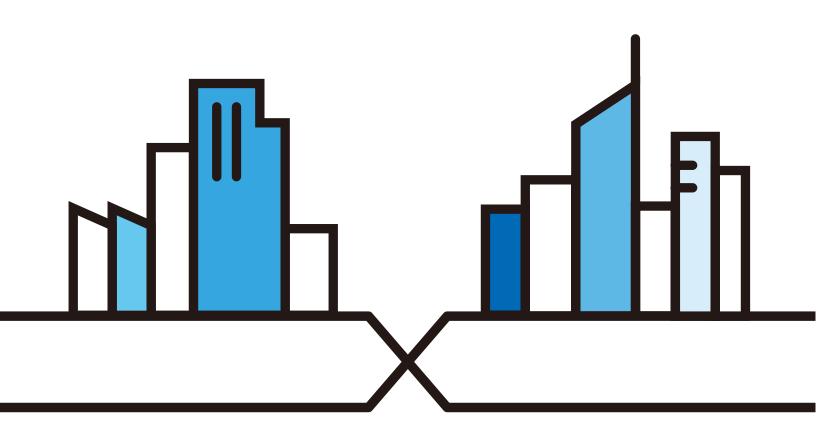

#### **IMPORTANT!**

#### READ CAREFULLY BEFORE USE.

#### KEEP THIS GUIDE FOR FUTURE REFERENCE.

Screenshots and graphics in this book may differ slightly from your product due to differences in your product firmware. Every effort has been made to ensure that the information in this manual is accurate.

#### **Related Documentation**

- Quick Start Guide
   The Quick Start Guide shows how to connect and install the WAH7601.
- More Information
   Go to support.zyxel.com to find other information on the WAH7601.

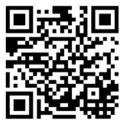

# **Table of Contents**

| Contents Overview                       | 3  |
|-----------------------------------------|----|
| Table of Contents                       | 4  |
| Document Conventions                    | 8  |
| Chapter 1 Get to Know Your WAH7601      | 9  |
| 1.1 Overview                            | 9  |
| 1.2 Applications                        | 9  |
| 1.3 Manage the WAH7601                  | 10 |
| 1.4 Hardware Description                |    |
| 1.4.1 LEDs (Lights)                     | 10 |
| 1.5 Hardware Connections                | 11 |
| 1.6 Power Button                        | 12 |
| 1.6.1 Reset the WAH7601                 | 13 |
| 1.7 WPS Button                          |    |
| Chapter 2                               |    |
| Web Configurator                        | 15 |
| 2.1 Introduction                        | 15 |
| 2.2 Accessing the Web Configurator      |    |
| 2.3 Navigating the Web Configurator     |    |
| 2.3.1 Title Bar                         |    |
| 2.3.2 Main Window                       | 19 |
| 2.3.3 Navigation Panel                  |    |
| Chapter 3 Setup Wizard                  | 22 |
|                                         |    |
| 3.1 Overview                            |    |
| 3.2 Accessing the Wizard                |    |
| 3.3 Wizard Setup                        | 22 |
| Chapter 4                               | 25 |
| Tutorials                               | 25 |
| 4.1 Overview                            | 25 |
| 4.2 Set Up Your WiFi Network            | 25 |
| 4.3 Connect to the WAH7601 WiFi Network |    |
| 4.4 Set Up a Wireless Network Using WPS | 28 |
| 4.5 Configure Data Usage and Statistics | 29 |

| Chapter 5 Status                      | 32 |
|---------------------------------------|----|
| 5.1 Overview                          | 30 |
| 5.2 Status                            |    |
|                                       |    |
| Chapter 6 Monitor                     | 35 |
| 6.1 Overview                          | 25 |
| 6.1.1 What You Can Do in this Chapter |    |
| 6.2 Log Settings                      |    |
| 6.3 DHCP Table                        |    |
| 6.4 ARP Table                         |    |
| 6.5 Packet Statistics                 |    |
| 6.6 LTE Modern Status                 |    |
|                                       |    |
| Chapter 7 Network                     | 41 |
| 7.1 Overview                          | 41 |
| 7.1.1 What You Can Do in this Chapter |    |
| 7.1.2 What You Need To Know           |    |
| 7.1.2 What 100 Need 10 Know           |    |
| 7.3 APN Setting                       |    |
| 7.4 4G/3G/2G Modem Settings           |    |
| 7.5 PIN Settings                      |    |
| 7.6 PLMN Settings                     |    |
| 7.7 WiFi Client                       |    |
| 7.8 Data Usage/Statistics             |    |
| 7.9 Reset Statistics                  |    |
| 7.10 Current Data Statistics          |    |
| 7.11 Total Data Statistics            |    |
| Chapter 8                             |    |
| LAN                                   | 52 |
| 8.1 Overview                          | 52 |
| 8.1.1 What You Can Do                 | 52 |
| 8.1.2 What You Need To Know           | 52 |
| 8.2 LAN Settings                      | 53 |
| 8.3 DHCP Server                       | 54 |
| 8.4 Leased Hosts                      | 54 |
| 8.5 File Sharing                      | 55 |
| Chapter 9 Firewall                    | 57 |

|       | 9.1 Overview                                          | 57 |
|-------|-------------------------------------------------------|----|
|       | 9.1.1 What You Can Do                                 | 57 |
|       | 9.1.2 What You Need To Know                           | 57 |
|       | 9.2 Configure Settings                                | 58 |
|       | 9.3 IPv4/IPv6 Firewall Entries                        |    |
|       | oter 10                                               | 62 |
|       |                                                       |    |
|       | 10.1 Overview                                         |    |
|       | 10.1.1 What You Can Do                                |    |
|       | 10.1.2 What You Need to Know                          |    |
|       | 10.2 Configure Settings                               |    |
|       | 10.3 Entries Settings                                 |    |
|       | 10.4 DMZ Settings                                     |    |
|       | 10.5 Technical Reference                              |    |
|       | 10.5.1 NAT Port Forwarding: Services and Port Numbers |    |
|       | 10.5.2 NAT Port Forwarding Example                    |    |
|       | 10.5.3 Trigger Port Forwarding                        | 67 |
|       | 10.5.4 Trigger Port Forwarding Example                |    |
|       | 10.5.5 Two Points To Remember About Trigger Ports     | 68 |
|       | oter 11                                               |    |
| WiFi  |                                                       | 69 |
|       | 11.1 Overview                                         | 69 |
|       | 11.1.1 What You Can Do in this Chapter                | 69 |
|       | 11.1.2 What You Need to Know                          |    |
|       | 11.2 Basic Settings                                   | 70 |
|       | 11.3 WPS Settings                                     | 72 |
|       | 11.4 MAC Filter                                       |    |
|       | 11.5 Technical Reference                              | 74 |
|       | 11.5.1 Wireless Network Overview                      |    |
|       | 11.5.2 Additional Wireless Terms                      |    |
|       | 11.5.3 Wireless Security Overview                     |    |
|       | 11.5.4 Signal Problems                                |    |
|       | 11.5.5 WiFi Protected Setup (WPS)                     |    |
|       | oter 12                                               |    |
| SMS . |                                                       | 86 |
|       | 12.1 Overview                                         |    |
|       | 12.1.1 What You Can Do in this Chapter                | 86 |
|       | 12.2 New Message Settings                             | 86 |
|       | 12.3 USSD Settings                                    | 87 |
|       | 12.4 Inbox                                            | 87 |

| 12.5 Outbox                            | 88  |
|----------------------------------------|-----|
| 12.6 Draftbox                          | 89  |
| 12.7 Setting SMS                       | 90  |
| 12.7.1 Set SMSC                        | 90  |
| 12.7.2 Set SMS Storage Location        | 91  |
| 12.7.3 Set SMS Receipt                 | 91  |
| Chapter 13 System                      | 92  |
|                                        |     |
| 13.1 Overview                          |     |
| 13.1.1 What You Can Do in this Chapter |     |
| 13.2 About Settings                    |     |
| 13.3 Firmware Upgrade                  |     |
| 13.4 Password Setting                  |     |
| 13.6 Language Setting                  |     |
| 13.7 Date and Time                     |     |
| 13.8 Power Saving                      |     |
| 13.9 Reset                             |     |
| 13.10 Reboot                           |     |
| Chapter 14                             |     |
| Troubleshooting                        | 98  |
| 14.1 Overview                          | 98  |
| 14.2 Power and Hardware Installation   | 98  |
| 14.3 WAH7601 Access and Login          | 98  |
| 14.4 Internet Access                   |     |
| 14.5 WiFi Connections                  |     |
| 14.6 Getting More Troubleshooting Help |     |
| Appendix A Customer Support            |     |
| Appendix B Legal Information           | 112 |

# **Document Conventions**

#### **Warnings and Notes**

These are how warnings and notes are shown in this guide.

#### Warnings tell you about things that could harm you or your device.

Note: Notes tell you other important information (for example, other things you may need to configure or helpful tips) or recommendations.

#### **Syntax Conventions**

- Product labels, screen names, field labels and field choices are all in **bold** font.
- A right angle bracket ( > ) within a screen name denotes a mouse click. For example, Configuration >
   LAN > DHCP > Leased Hosts means you first click Configuration in the navigation panel, then LAN, then
   the DHCP sub menu and finally the Leased Hosts tab to get to that screen.

#### **Icons Used in Figures**

Figures in this user guide may use the following generic icons. The WAH7601 icon is not an exact representation of your device.

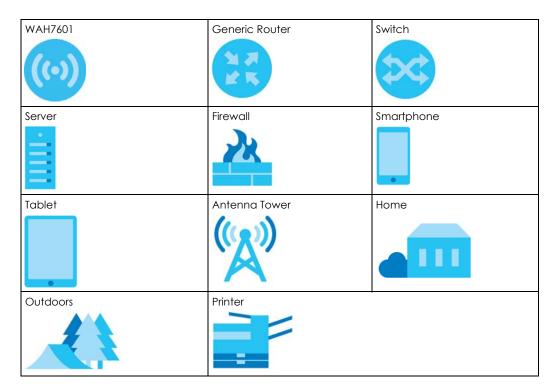

# CHAPTER 1 Get to Know Your WAH7601

### 1.1 Overview

Your WAH7601 (A) is a 4G LTE router that allows you to share Internet Access via WiFi anytime. The WAH7601 supports 4G/3G/2G multi-mode and complies with the IEEE 802.11b/g/n standards. It can provide data rates of up to 150Mbps for up to 10 simultaneous WiFi clients. The WAH7601's compact design is easy to use anywhere anytime and frees up your smartphone's bandwidth and battery for other purposes.

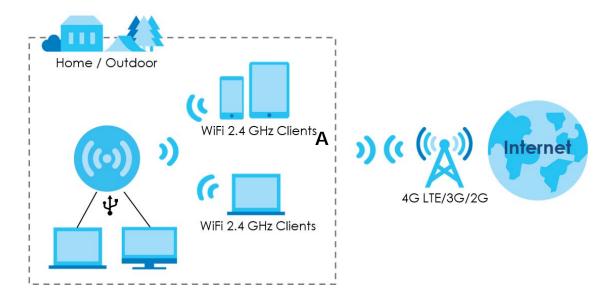

# 1.2 Applications

You can have the following networks with the WAH7601:

- Wireless LAN (WiFi): Wireless clients can connect to the WAH7601 to access network resources.
   Wireless clients can connect to the WAH7601 using the network's WiFi Name and Password. For WPS-compatible devices you can create an instant network connection using WPS (WiFi Protected Security).
- WAN: Connect to a mobile network for Internet access.

# 1.3 Manage the WAH7601

You can use the Web Configurator to manage the WAH7601. The Web Configurator is recommended for everyday management when using a supported web browser.

# 1.4 Hardware Description

The following images show the WAH7601 hardware.

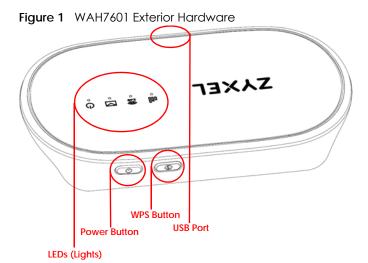

Figure 2 WAH7601 Interior Hardware

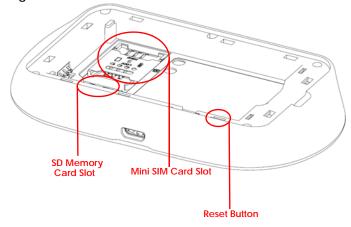

# 1.4.1 LEDs (Lights)

The following table describes the LEDs.

None of the LEDs are on if the WAH7601 is not receiving power.

Table 1 LED Descriptions

| LED                 | COLOR  | STATUS             | DESCRIPTION                                                                                                    |
|---------------------|--------|--------------------|----------------------------------------------------------------------------------------------------|
| ()                  | Green  | On                 | The WAH7601 is in the booting state and getting ready for use.                                                        |
| Power               | Blue   | On                 | The WAH7601 is in a full charged state.                                                                               |
|                     | Amber  | On                 | The WAH7601 is in a half charged state.                                                                               |
|                     |        | Blinking           | The WAH7601 is in the charging state.                                                                                 |
|                     | Red    | On                 | The WAH7601 is in a low battery charge state.                                                                         |
|                     |        | Off                | The WAH7601 is not turned on or not in the charging state.                                                            |
| SMS                 | Blue   | Blinking           | The WAH7601 has received an SMS (Short Message Service) message.                                                      |
| 2,49                | Blue   | On                 | The WAH7601 does not have a connection with a wireless client.                                                        |
| <b>2.49</b><br>WiFi |        | Blinking<br>(slow) | The WAH7601 has a connection with a wireless client.                                                                  |
|                     |        | Blinking<br>(fast) | The WAH7601 is setting up a WPS connection with a wireless client.                                                    |
| 000                 | Blue   | On                 | The WAH7601 is connected to a 4G LTE network.                                                                         |
| Signal              |        | Blinking           | The WAH7601's SIM card is registered to a 4G LTE cellular network but there is no network connection.                 |
|                     | Green  | On                 | The WAH7601 is connected to a 3G cellular network.                                                                    |
|                     |        | Blinking           | The WAH7601's SIM card is registered to a 3G cellular network but there is no network connection.                     |
|                     | Purple | On                 | The WAH7601 is connected to a 2G cellular network.                                                                    |
|                     |        | Blinking           | The WAH7601's SIM card is registered to a 2G cellular network but there is no network connection.                     |
|                     | Red    | Blinking           | The WAH7601 detected an error while self-testing, or there is a device malfunction, or there is no SIM card detected. |

# 1.5 Hardware Connections

See your Quick Start Guide for more information about hardware installation.

1 Remove the lid. Remove the battery. Gently place the SIM card and lock it into place.

Note: If you have a Nano or Micro SIM card, use a SIM card adapter to correctly fit it into the Mini SIM card slot.

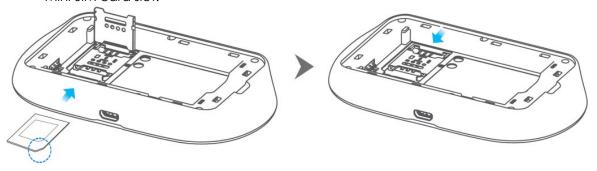

# Make sure the SIM card is placed correctly to avoid damage to the pins.

2 Then insert the battery and close the lid.

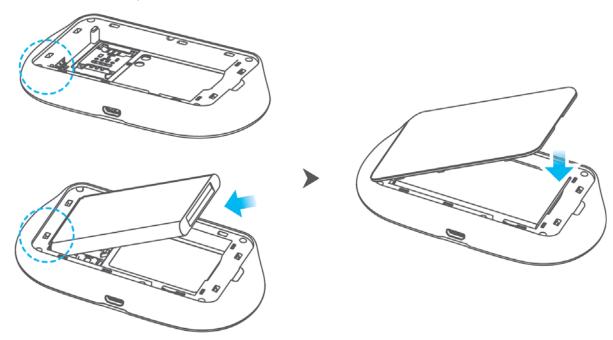

# 1.6 Power Button

Use the power button on the side panel to turn the WAH7601 on or off. To turn on, press the power button until the power LED lights green.

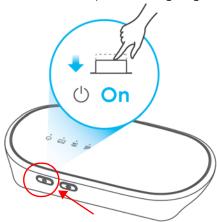

#### **Power Off**

To turn the WAH7601 off, press the power button and release it when the power LED is off.

#### 1.6.1 Reset the WAH7601

Remove the lid. Press the reset button for 5 seconds and release it. After a few seconds, the signal LED blinks red and then the power LED lights green.

This resets the WAH7601 to the factory default configuration. This means that you will lose all configurations that you had previously, such as WiFi SSID and password.

### 1.7 WPS Button

Your WAH7601 supports WiFi Protected Setup (WPS), which is an easy way to set up a secure WiFi network. WPS is an industry standard specification, defined by the WiFi Alliance.

WPS allows you to quickly set up a WiFi network with strong security, without having to configure security settings manually. Each WPS connection works between two devices. Both devices must support WPS (check each device's documentation to make sure). When WPS is activated on a device, it has two minutes to find another device that also has WPS activated. Then, the two devices connect and set up a secure network by themselves.

Your WAH7601 WPS button has two functions:

• Press the WPS button for more than 1 second: You can use the WPS button on the side panel of the WAH7601 to activate WPS in order to quickly set up a WiFi network with strong security. Press the WPS button for more than 1 second and release it. Press the WPS button on another WPS-enabled device within range of the WAH7601.

Note: You must activate WPS on the WAH7601 and on another device within 2 minutes of each other.

Press the WPS button for more than 5 seconds: You can disable the WAH7601 WiFi network. No device
will be able to connect wirelessly to your WAH7601. Press for more than 5 seconds to re-enable the
WiFi network.

# PART I User's Guide

# CHAPTER 2 Web Configurator

## 2.1 Introduction

The Web Configurator is an HTML-based management interface that allows easy WAH7601 setup and management via Internet browser. Use Internet Explorer 11 and later versions or Mozilla Firefox 67.0.2 and later versions or Safari 5.0 and later versions. The recommended screen resolution is 1024 by 768 pixels.

In order to use the Web Configurator you need to allow:

- Web browser pop-up windows from your WAH7601. Web pop-up blocking is enabled by default in Windows 10.
- JavaScript (enabled by default).
- Java permissions (enabled by default).

# 2.2 Accessing the Web Configurator

1 Remove the back cover and the battery of the WAH7601 to view its WiFi settings. Use your computer, tablet or smart phone to search for the network WiFi name. Enter the password (**Key**) to connect.

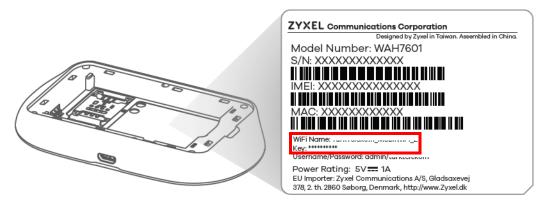

- 2 Make sure your WAH7601 hardware is properly connected (refer to the Quick Start Guide).
- 3 Launch your web browser. Go to http://192.168.1.1.
- 4 A login screen displays. To access the administrative Web Configurator and manage the WAH7601, type the default username **admin** and password **1234** in the login screen and click **Login**. If you have changed the password, enter your password and click **Login**.

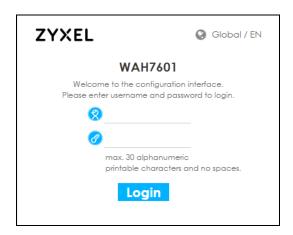

The following screen displays if you have not changed your password yet. Enter a new password, retype it to confirm, and click **OK**.

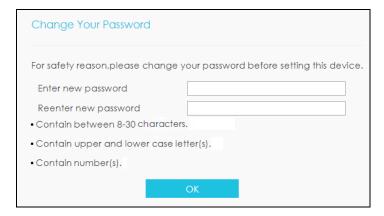

After changing your password you are automatically logged out. Log in again with your new password. The **Status** screen appears. Use this screen to view your device's information and status, your mobile connection status and Internet traffic details.

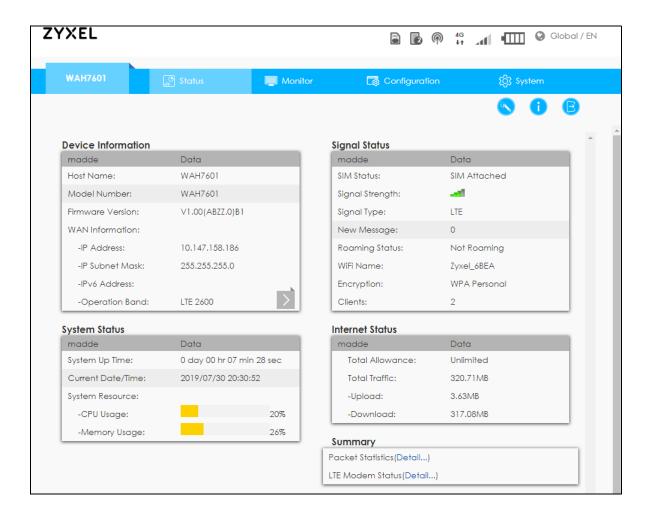

# 2.3 Navigating the Web Configurator

The following section summarizes how to navigate the Web Configurator from the Status screen.

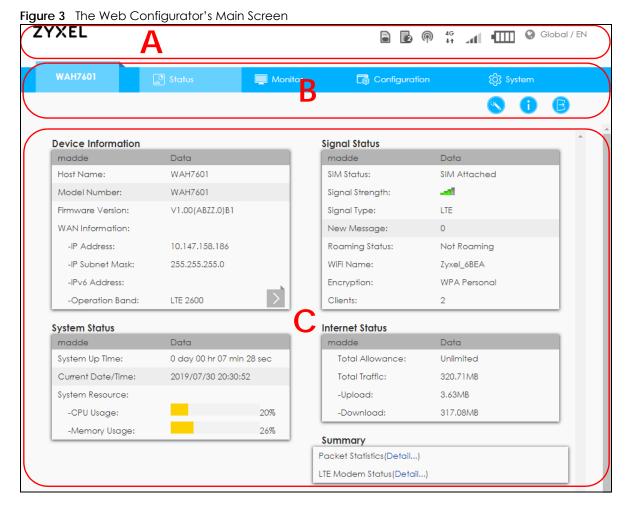

The Web Configurator's main screen is divided into these parts:

- A Title Bar
- B Navigation Panel
- C Main Window

#### 2.3.1 Title Bar

The title bar provides some useful links that always appear over the screens below, regardless of how deep into the Web Configurator you navigate.

Figure 4 Title Bar

ZYXEL

Global / EN

Global / EN

The icons provide the following functions.

Table 2 Title Bar: Web Configurator Icons

| LABEL             | DESCRIPTION                                                                                                    |
|-------------------|----------------------------------------------------------------------------------------------------|
| SIM 🖺             | This shows whether a SIM card is inserted in the WAH7601.                                                        |
|                   | The icon shows 📓 if there is no SIM card inserted or detected.                                                   |
| Connected Devices | This displays the number of devices currently connected to the WAH7601.                                          |
| 6                 |                                                                                                    |
| WiFi 🍙            | This shows whether the WAH7601's WiFi network is active.                                                         |
|                   |                                                                                                    |
| 4G<br>♦†          | This displays when the WAH7601 is receiving/transmitting data to/from the Internet.                              |
|                   |                                                                                                    |
| Signal Strength   | This shows the current signal strength to the mobile network.                                                    |
|                   | The icon is grayed out if the mobile data connection is not up.                                                  |
| Roaming           | This shows an <b>R</b> when the WAH7601 is connected to another service provider's mobile network using roaming. |
| Battery • IIII    | The icon shows the battery status.                                                                               |
|                   |                                                                                                    |
| Language          | Choose your language from the drop-down list on the upper right corner of the title bar.                         |

#### 2.3.2 Main Window

The main window displays information and configuration fields. It is discussed in the rest of this document.

After you log in the **Status** screen is displayed. See Chapter 5 on page 32 for more information about the Status screen.

## 2.3.3 Navigation Panel

Use the menu items on the navigation panel to open screens to configure WAH7601 features. The following sections introduce the WAH7601's navigation panel menus and their screens.

Figure 5 Navigation Panel

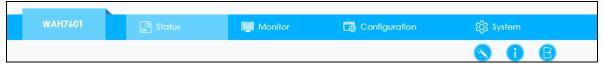

The following table describe each menu item and icons.

Table 3 Navigation Panel Summary

| LINK    | TAB | DESCRIPTION                                                                            |
|---------|-----|----------------------------------------------------------------------------------------|
| Status  |     | Use this screen to view the network status of the WAH7601 and devices connected to it. |
| Monitor |     |                                                                                        |
| Log     | Log | Use this screen to view the WAH7601 system logs.                                       |

Table 3 Navigation Panel Summary

| LINK              | TAB               | DESCRIPTION                                                                                                    |
|-------------------|-------------------|----------------------------------------------------------------------------------------------------|
| DHCP Table        | DHCP Table        | Use this screen to assign an IP address to a device in the WAH7601's LAN.                                                 |
| ARP Table         | ARP Table         | Use this screen to view the ARP table. It also shows the MAC address mapped to a static (manually configured) IP address. |
| Packet Statistics | Packet Statistics | Use this screen to view port status and packet specific statistics.                                                       |
| LTE Modem Status  | LTE Modem Status  | Use this screen to view information on your ISP, and your SIM status.                                                     |
| Configuration     |                   |                                                                                                    |
| Network           | Connection        | Use this screen to select the connection mode and activate roaming.                                                       |
|                   | APN Setting       | Use this screen to configure user-defined connection profiles.                                                            |
|                   | 4G/3G/2G Modem    | Use this screen to select the type of network to which you want the WAH7601 to connect.                                   |
|                   | PIN               | Use this screen to turn on or off PIN code authentication.                                                                |
|                   | PLMN              | Use this screen to view available Public Land Mobile Networks (PLMNs) and select a preferred network.                     |
|                   | WiFi Client       | Use this screen to change your WAH7601 to client mode.                                                                    |
|                   | Data Usage        | Use this screen to specify limiting amount of package data.                                                               |
| LAN               | LAN               | Use this screen to view or configure the management IP address.                                                           |
|                   | DHCP              | Use this screen to enable DHCP server.                                                                                    |
|                   | File Sharing      | Use this screen to enable file sharing through the WAH7601.                                                               |
| Security          | Firewall          | Use this screen to enable the firewall.                                                                                   |
|                   | NAT               | Use this screen to configure NAT type and configure port forwarding rules.                                                |
|                   | DMZ               | Use this screen to configure a default server.                                                                            |
| WiFi              | Basic             | Use this screen to enable the wireless LAN, enter the SSID or select the wireless security mode.                          |
|                   | WPS               | Use this screen to activate WPS.                                                                                          |
|                   | MAC Filter        | Use this screen to block or allow traffic from devices of certain MAC addresses to the WAH7601.                           |
| SMS               | New Message       | Use this screen to send messages using the WAH7601.                                                                       |
|                   | USSD              | Use this screen to send USSD (Unstructured Supplementary Service Data) messages on the WAH7601.                           |
|                   | Inbox             | Use this screen to view messages received on the WAH7601.                                                                 |
|                   | Outbox            | Use this screen to view messages sent from the WAH7601.                                                                   |
|                   | Draftbox          | Use this screen to view messages not yet sent from the WAH7601.                                                           |
|                   | Settings SMS      | Use this screen to set the SMSC (Short Message Service Center) Address and storage location.                              |
| System            |                   |                                                                                                    |
| About             | About             | Use this screen to view the device information.                                                                           |
|                   |                   |                                                                                                    |

Table 3 Navigation Panel Summary

| LINK        | TAB              | DESCRIPTION                                                                                                    |
|-------------|------------------|----------------------------------------------------------------------------------------------------|
| Setting     | Firmware Upgrade | Use this screen to upload new firmware to your WAH7601.                                                                                                   |
|             | Password         | Use these screens to change your Web Configurator's login password and configure the inactive time before the WAH7601 logs out from the Web Configurator. |
|             | Language         | Use this screen to change the Web Configurator's language.                                                                                                |
|             | Date and Time    | Use this screen to change your WAH7601 time and date.                                                                                                    |
|             | Power Saving     | Use this screen to configure the WAH7601 sleep mode.                                                                                                    |
|             | Reset            | Use this screen to reset the WAH7601 and return it to factory default settings.                                                                           |
|             | Reboot           | Use this screen to reboot the WAH7601 without turning the power off.                                                                                      |
| Wizard      |                  | Click this to access the Wizard and configure the WAH7601's basic settings.                                                                               |
| Information |                  | Click this to access the Zyxel's homepage.                                                                                                    |
| Logout      |                  | Click this to log out from the WAH7601's Web Configurator.                                                                                                |

# CHAPTER 3 Setup Wizard

### 3.1 Overview

This chapter provides information on the Wizard setup screens in the Web Configurator.

The Web Configurator's Wizard helps you configure your device to access the Internet and change the WiFi settings. Refer to your ISP for your Internet account information. Leave a field blank if you do not have that information.

# 3.2 Accessing the Wizard

- 1 Launch your web browser and type http://192.168.1.1 as the website address. Type admin (default) as the user name, 1234 (default) as the password and click Login.
- 2 Click the Wizard icon in the navigation panel of the Web Configurator to open the Wizard screen.

Figure 6 Title Bar: Wizard Icon

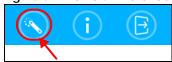

# 3.3 Wizard Setup

1 The first screen opens, use this screen to configure your APN (Access Point Name) provided by your ISP (Internet Service Provider). Select **Auto** so the WAH7601 can get the connection parameters automatically. Select **Manual** to enter a connection profile provided by your ISP. Click **Next** to proceed to the Internet setup screen.

Figure 7 Wizard: APN Configuration

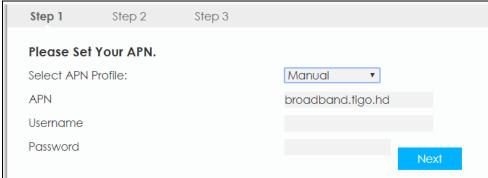

The Set Up Internet screen appears. Select Always maintain the internet connection so the WAH7601 connects automatically to the mobile network and maintains the Internet connection. Select Connect & Disconnect manually to build or terminate a mobile WAN connection manually every time you turn on the WAH7601. Click Next.

Figure 8 Wizard: Set Up Internet

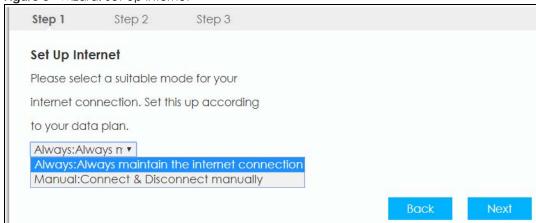

The **Data Usage/Statistics** screen appears. Select **Enable Data Limit** to activate a limiting amount of package data. Enter the maximum allowance of data (in GB) and set up notifications for when you reach it. Select Click **Next**.

Figure 9 Wizard: Data Usage/Statistics

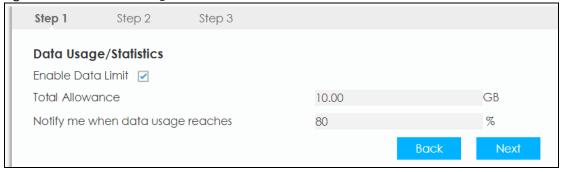

4 Use this screen to configure the WAH7601's WiFi. Enter the wireless network name (SSID) and password (key). The screen and fields may vary depending on the Encryption Mode you have selected. Click Next. For more information see Section 11.2 on page 70.

Figure 10 Wizard: Set Up WiFi

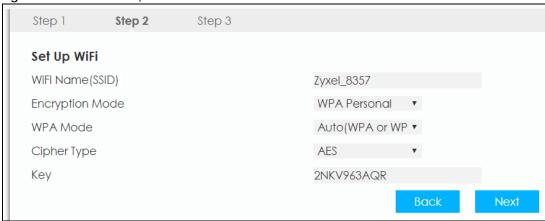

The **Apply Settings** appears. Click **Apply** to save your settings. Otherwise, click **Back** to go back to the previous screens.

Figure 11 Wizard: Apply Settings

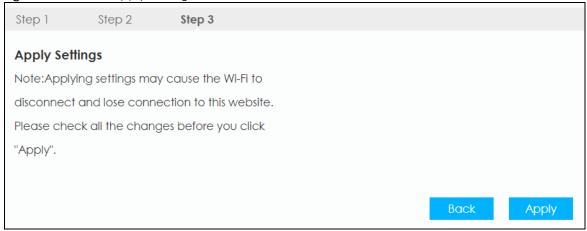

6 You are now ready to connect wirelessly to your WAH7601 and access the Internet.

# CHAPTER 4 Tutorials

### 4.1 Overview

This chapter shows you how to use the WAH7601's various features using the Web Configurator.

- Set Up Your WiFi Network
- Connect to the WAH7601 WiFi Network
- Set Up a Wireless Network Using WPS
- Configure Data Usage and Statistics

# 4.2 Set Up Your WiFi Network

You can change the WAH7601's WiFi network name and password. It is recommended you change your password regularly for your own security. Use a password that is not easy to guess and that consists of different types of characters, such as numbers and letters.

1 Go to the Configuration > WiFi screen to configure the WAH7601 WiFi network settings. After changing the WiFi settings click Apply to save your changes.

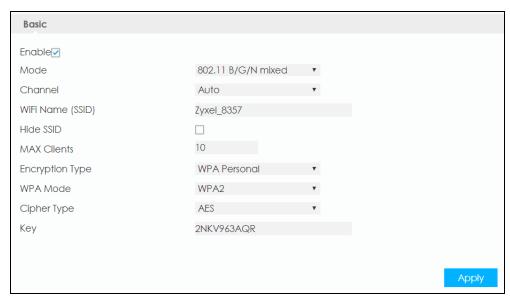

When your changes are applied you will be disconnected from the WAH7601. Connect to the WAH7601's WiFi network once again with the new WiFi settings.

## 4.3 Connect to the WAH7601 WiFi Network

In this example, you have changed the WAH7601's WiFi settings in the Wizard to the following settings.

| SSID     | SSID_Example3                                  |  |
|----------|------------------------------------------------|--|
| Channel  | 6                                              |  |
| Security | WPA2-PSK                                       |  |
|          | (Pre-Shared Key: ThisismyWPA-PSKpre-sharedkey) |  |

Note: In this example, we use a Windows 7 laptop that has a built-in wireless adapter as the wireless client.

- 1 The WAH7601 supports IEEE 802.11b, IEEE 802.11g, and IEEE 802.11n wireless clients. Make sure that your notebook or computer's wireless adapter supports one of these standards.
- 2 Click the WiFi icon in your computer's system tray.

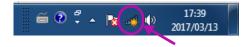

- 3 The Wireless Network Connection screen displays. Click the refresh button to update the list of the available wireless APs within range.
- 4 Select SSID\_Example3 and click Connect.

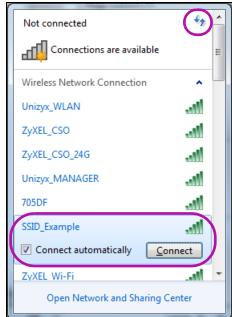

The following screen displays if WPS is enabled on the WAH7601 but you did not press the WPS button. Click Connect using a security key instead.

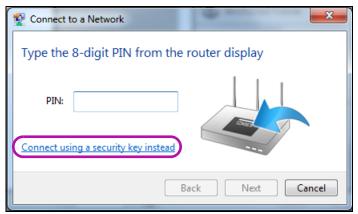

6 Type the security key in the following screen. Click OK.

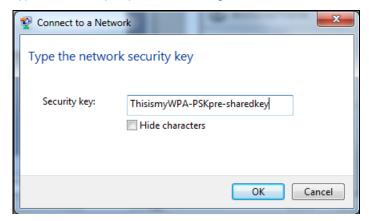

7 Check the status of your wireless connection in the screen below.

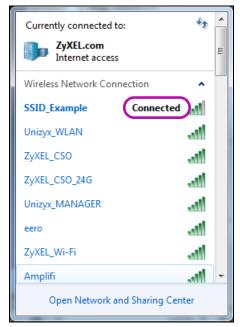

8 If the wireless client keeps trying to connect to or acquiring an IP address from the WAH7601, make sure you entered the correct security key.

If the connection has limited or no connectivity, make sure the DHCP server is enabled on the WAH7601.

If your connection is successful, open your Internet browser and enter http://www.zyxel.com or the URL of any other web site in the address bar. If you are able to access the web site, your wireless connection is successfully configured.

# 4.4 Set Up a Wireless Network Using WPS

This section gives you an example of how to set up wireless network using WPS. This example uses the WAH7601 as the AP and a WPS-enabled Android smartphone as the wireless client.

The Push Button Configuration (PBC) is a WPS method for creating a secure connection. PBC creates a secure wireless network simply by pressing a button.

Follow these steps to successfully connect your WPS compatible device with the WAH7601.

- 1 Make sure that your WAH7601 is turned on. Make sure WiFi is turned on, and that the WAH7601 is placed within range of the device you want to connect.
- 2 Press the WPS button for 1 second on the WAH7601's side panel.
- Go to your phone settings and turn on WiFi. Open the WiFi networks list and tap WPS Push Button or the WPS icon ( ).

Note: It does not matter which button is pressed first. You must press the second button within two minutes of pressing the first one.

The WAH7601 sends the proper configuration settings to the wireless client. This may take up to two minutes. Then the wireless client is able to communicate with the WAH7601 securely.

The following figure shows you an example to set up wireless network and security by pressing a button on both WAH7601 and wireless client (the Android smartphone in this example).

Wireless Client

WITHIN 2 MINUTES

SECURITY INFO

COMMUNICATION

((0))

Figure 12 Example WPS Process: PBC Method

# 4.5 Configure Data Usage and Statistics

This tutorial shows you how to set up a limited allowance of data.

Dani traveled to a foreign country with her two friends. They purchased a SIM card with a limited data package plan of 15 GB that will help them with directions and entertainment during their trip. Dani brought her WAH7601 to share Internet wherever they go during their stay, whilst saving their phone's battery for pictures and more. They cannot go over the purchased data package plan, because it will result in additional costs for them. To control this Dani can set up a data usage limit in the WAH7601, and notifications that will let them know when they are reaching the limit.

1 Go to Configuration > Network > Data Usage/Statistics screen. Select the check box for Enable Data Limit to set up a maximum allowance for data to 15 GB in the Total Allowance field. Set up a notification for when 80 % of the limit is reached. Click Apply to save your changes.

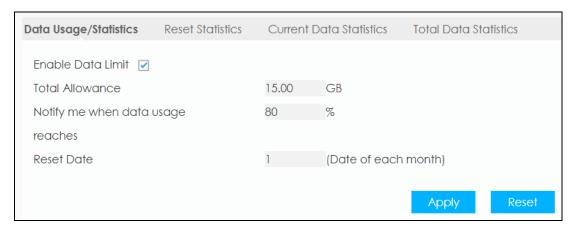

To check the overall data consumption go to Configuration > Network > Data Usage and click on the Total Data Statistics tab. You can also view this in the Status Screen in the Internet Status table.

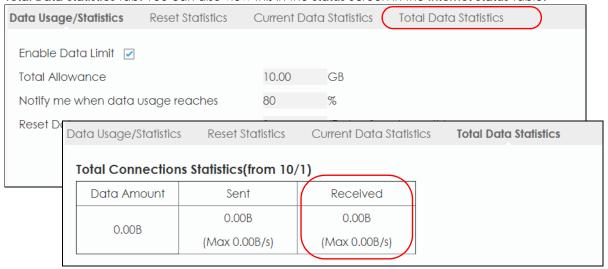

# PART II Technical Reference

# CHAPTER 5 Status

### 5.1 Overview

Use the Status screen to check status information about the WAH7601.

## 5.2 Status

This screen is the first thing you see when you log into the WAH7601. It also appears every time you click the **Status** icon in the navigation panel. The **Status** screen displays the WAH7601's connection mode, wireless LAN information and traffic statistics.

Figure 13 Status

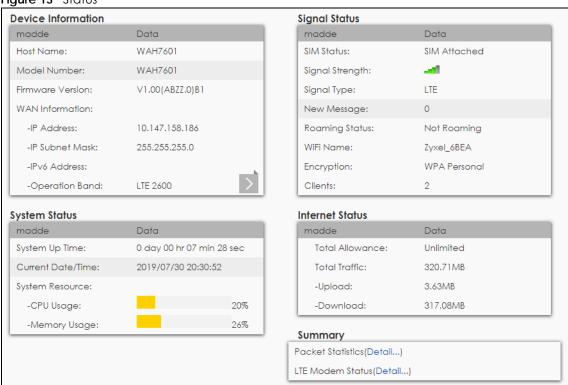

The following table describes the labels in this screen.

Table 4 Home

| LABEL              | DESCRIPTION                                                                 |  |
|--------------------|-----------------------------------------------------------------------------|--|
| Device Information |                                                                             |  |
| Host Name          | This field displays the WAH7601 system name. It is used for identification. |  |

Table 4 Home (continued)

| LABEL             | DESCRIPTION                                                                                                    |
|-------------------|----------------------------------------------------------------------------------------------------|
|                   | This shows the model number of your WAH7601.                                                                                                    |
| Model Number      | ,                                                                                                    |
| Firmware Version  | This is the current version of the firmware inside the WAH7601.                                                                                                    |
|                   | se fields display when you have a WAN connection)                                                                                                    |
| <del>-</del>      | information to LAN Information click the gray arrow .                                                                                                    |
| IP Address        | This field displays the current IPv4 address of the WAH7601 in the WAN.                                                                                                    |
| IP Subnet Mask    | This field displays the current subnet mask in the WAN.                                                                                                    |
| IPv6 Address      | This field displays the current IPv6 address of the WAH7601 in the WAN.                                                                                                    |
| Operation Band    | This field displays the frequency band on which your ISP is operating.                                                                                                    |
| LAN Information   | S A MANUATA MANUATA A MANUATA A MANU |
| <del>-</del>      | nformation to WAN Information click the gray arrow .                                                                                                    |
| MAC Address       | This shows the LAN MAC (Media Access Control) Address of your WAH7601.                                                                                                    |
| IP Address        | This is the current IPv4 address of the WAH7601 in the LAN.                                                                                                    |
| IP Subnet Mask    | This is the current subnet mask in the LAN.                                                                                                    |
| DHCP              | This field displays what DHCP services the Device is providing to the LAN. Choices are:                                                                                                    |
|                   | Server - The Device is a DHCP server in the LAN. It assigns IP addresses to other devices in the LAN.                                                                                                    |
|                   | <b>Relay</b> - The Device acts as a surrogate DHCP server and relays DHCP requests and responses between the remote server and the clients.                                                                                                    |
|                   | None - The Device is not providing any DHCP services to the LAN.                                                                                                    |
| IPv6 Address      | This is the current IPv6 address of the WAH7601 in the LAN.                                                                                                    |
| System Status     |                                                                                                    |
| System Up Time    | This field displays how long the WAH7601 has been running since it last started up. The Device starts up when you plug it in, when you restart it (System > Setting > Reboot), or when you reset it.                                                                                                    |
| Current Date/Time | This field displays the current date and time in the Device. You can change this in System > Setting > Date and Time.                                                                                                    |
| System Resource   |                                                                                                    |
| CPU Usage         | This field displays what percentage of the WAH7601's processing ability is currently used. When this percentage is close to 100 %, the WAH7601 is running at full load, and the throughput is not going to improve anymore.                                                                                                    |
| Memory Usage      | This field displays what percentage of the Device's memory is currently used. Usually, this percentage should not increase much. If memory usage does get close to 100 %, the WAH7601 is probably becoming unstable, and you should restart the device.                                                                                                    |
| Signal Status     |                                                                                                    |
| SIM Status        | This displays the status of the attached SIM card. <b>SIM Detached</b> displays if there is no SIM card inserted.                                                                                                    |
| Signal Strength   | This displays the current signal strength to the mobile network.                                                                                                    |
| Signal Type       | This shows the type of the mobile network (such as LTE, 3G, 2G, and so on) to which the WAH7601 is connecting.                                                                                                    |
| New Message       | This displays the number of new messages received in your SIM card.                                                                                                    |
| Roaming Status    | This displays whether the WAH7601 is connected to another service provider's mobile network using roaming.                                                                                                    |
|                   | This display is a descriptive represented to identify the WALTZOL in the coincides LAN                                                                                                    |
| WiFi Name         | This displays a descriptive name used to identify the WAH7601 in the wireless LAN.                                                                                                    |

Table 4 Home (continued)

| LABEL             | DESCRIPTION                                                                                                    |  |
|-------------------|----------------------------------------------------------------------------------------------------|--|
| Clients           | This displays the total number of devices connected to the WAH7601.                                                                       |  |
| Internet Status   |                                                                                                    |  |
| Total Allowance   | This displays the total limiting amount of data that can be used by the WAH7601.                                                          |  |
| Total Traffic     | This displays the total traffic flow transmitting from/to the WAH7601.                                                                    |  |
| Upload            | This displays the number of transmitted packets on the WAH7601.                                                                           |  |
| Download          | This displays the number of received packets on the WAH7601.                                                                              |  |
| Summary           |                                                                                                    |  |
| Packet Statistics | Click <b>Detail</b> to access the <b>Monitor</b> > <b>Packet Statistics</b> screen, and view port status and packet specific statistics.  |  |
| LTE Modem Status  | Click <b>Detail</b> to access the <b>Monitor</b> > <b>LTE Modem Status</b> screen, and view information on your ISP, and your SIM status. |  |

# CHAPTER 6 Monitor

### 6.1 Overview

This chapter discusses read-only information related to the device state of the WAH7601.

You can also click the links in the Summary table of the **Status** screen to view the packets sent/received as well as the status of your WAN connection.

#### 6.1.1 What You Can Do in this Chapter

- Use the Log screen to see the logs for the activity on the WAH7601 (Section 6.2 on page 35).
- Use the DHCP Table screen to view information related to your DHCP status (Section 6.3 on page 36).
- Use the ARP Table screen to view the mappings of IP and MAC addresses. (Section 6.4 on page 37).
- Use the **Packet Statistics** screen to view port status, packet specific statistics, the "system up time" and so on (Section 6.5 on page 38).
- Use the LTE Modem Status screen to view the detailed information about the LTE module, cellular interface, and SIM card. You can also check the LTE connection status (Section 6.6 on page 38).

# 6.2 Log Settings

The Web Configurator allows you to look at all of the WAH7601's logs in one location.

Use the **Log** screen to see the logged messages for the WAH7601. The log wraps around and deletes the old entries after it fills. Click **Refresh** to renew the log screen. Click **Clear Log** to delete all the logs.

Figure 14 Log

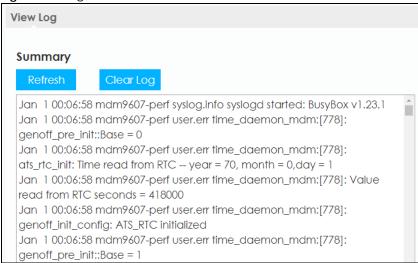

#### 6.3 DHCP Table

DHCP (Dynamic Host Configuration Protocol, RFC 2131 and RFC 2132) allows individual clients to obtain TCP/IP configuration at start-up from a server. You can configure the WAH7601's LAN as a DHCP server or disable it. When configured as a server, the WAH7601 provides the TCP/IP configuration for the clients. If DHCP service is disabled, you must have another DHCP server on that network, or else the device must be manually configured.

Click Monitor > DHCP Table. Read-only information here relates to your DHCP status. The DHCP table shows current DHCP client information (including MAC Address, and IP Address) of all network clients using the WAH7601's DHCP server.

Figure 15 Monitor > DHCP Table

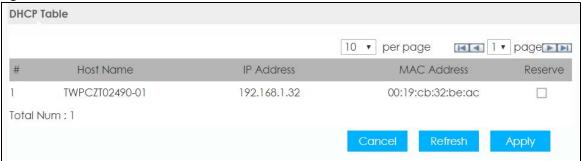

The following table describes the labels in this screen.

Table 5 Monitor > DHCP Table

| LABEL      | DESCRIPTION                                                              |  |
|------------|--------------------------------------------------------------------------|--|
| #          | This is the index number of the host device.                             |  |
| Host Name  | This field displays the device host name.                                |  |
| IP Address | This field displays the IP address relative to the # field listed above. |  |

Table 5 Monitor > DHCP Table (continued)

| LABEL       | DESCRIPTION                                                                                                    |
|-------------|----------------------------------------------------------------------------------------------------|
| MAC Address | This field shows the MAC address of the device with the name in the <b>Host Name</b> field.                                                                                                    |
|             | Every Ethernet device has a unique MAC (Media Access Control) address which uniquely identifies a device. The MAC address is assigned at the factory and consists of six pairs of hexadecimal characters, for example, 00:A0:C5:00:00:02. |
| Reserve     | Select this if you want to reserve the IP address for this specific MAC address.                                                                                                    |
| Cancel      | Click Cancel to reload the previous configuration for this screen.                                                                                                    |
| Refresh     | Click <b>Refresh</b> to update this screen.                                                                                                    |
| Apply       | Click <b>Apply</b> to save your changes back to the WAH7601.                                                                                                    |

## 6.4 ARP Table

Address Resolution Protocol (ARP) is a protocol for mapping an Internet Protocol address (IP address) to a physical machine address, also known as a Media Access Control or MAC address, on the local area network.

Use the ARP table to view IP-to-MAC address mapping(s).

Figure 16 Monitor > ARP Table

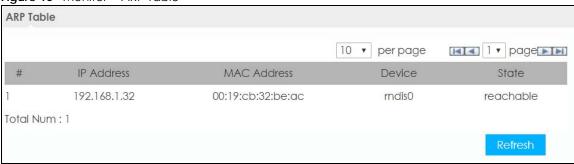

The following table describes the labels in this screen.

Table 6 System Monitor > ARP Table

| LABEL       | DESCRIPTION                                                                                                    |
|-------------|----------------------------------------------------------------------------------------------------|
| #           | This is the index number of the entry.                                                                                                    |
| IP Address  | This is the learned IPv4 or IPv6 IP address of a device connected to a port.                                                                                                    |
| MAC Address | This is the MAC address of the device with the listed IP address.                                                                                                    |
| Device      | <ul> <li>This is the type of interface used by the device.</li> <li>br0 indicates a LAN interface where 0 represents LAN1 or LAN2.</li> <li>WAN indicates a connection via mobile network (4G, 3G or 2G).</li> <li>WLAN indicates a connection via WiFi network.</li> <li>RNDIS indicates a connection via USB.</li> </ul> |
| State       | This column shows the current status of the connection.                                                                                                    |
| Refresh     | Click <b>Refresh</b> to update this screen.                                                                                                    |

#### 6.5 Packet Statistics

Click Monitor > Packet Statistics or the Packet Statistics (Details...) hyperlink in the Status screen. Readonly information here includes port status and packet specific statistics.

Figure 17 Monitor > Packet Statistics

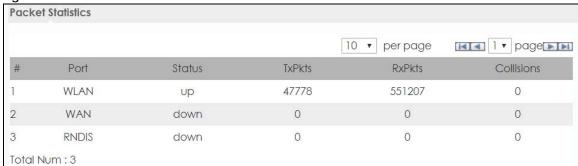

The following table describes the labels in this screen.

Table 7 Monitor > Packet Statistics

| LABEL      | DESCRIPTION                                                                                                    |
|------------|----------------------------------------------------------------------------------------------------|
| #          | This is the index number of the entry.                                                                                                    |
| Port       | This is the WAH7601's interface type.                                                                                                    |
| Status     | For the LAN ports, this displays the port speed and duplex setting or <b>Down</b> when the line is disconnected.                                                                                                    |
|            | For the WAN port, it displays <b>Up</b> when the mobile data connection is up, <b>Connecting</b> when the WAH7601 is trying to bring the mobile data connection up, and displays <b>Down</b> when the 3G/4G connection is down or not activated. |
|            | For the WLAN, it displays the maximum transmission rate when the WLAN is enabled and <b>Down</b> when the WLAN is disabled.                                                                                                    |
| TxPkts     | This is the number of transmitted packets on this port.                                                                                                    |
| RxPkts     | This is the number of received packets on this port.                                                                                                    |
| Collisions | This is the number of collisions on this port.                                                                                                    |

## 6.6 LTE Modem Status

Click Monitor > LTE Modem Status or the LTE Modem Status (Details...) hyperlink in the Status screen. Use this screen to view the detailed information about the modem, SIM card status, and details. You can also check the LTE connection status.

Figure 18 Monitor > LTE Modem Status

| Modem St                    | atus    |                 |            |                       |                 |                                                           |               |      |      |              |                                |                                                     |                         |                                                          |  |      |
|-----------------------------|---------|-----------------|------------|-----------------------|-----------------|-----------------------------------------------------------|---------------|------|------|--------------|--------------------------------|-----------------------------------------------------|-------------------------|----------------------------------------------------------|--|------|
|                             |         |                 |            |                       |                 | Modem Ir                                                  | nformation    |      |      |              |                                |                                                     |                         |                                                          |  |      |
| Physical Information Module |         |                 | lodule Nai | le Name IMEI/MEID     |                 |                                                           | HW Version    |      |      | FW Version   |                                |                                                     |                         |                                                          |  |      |
|                             |         |                 |            | WAH7608               | WAH7608 3590940 |                                                           | 80000201 2    |      | 2.0  | 2.0          |                                | V1.00                                               | V1.00(ABKW.0)B7         |                                                          |  |      |
|                             |         |                 |            |                       |                 | S AALS                                                    | Status        |      |      |              |                                |                                                     |                         |                                                          |  |      |
| SIM                         | PIN     | Code Sta        | tus        |                       | PIN             | SIM Status  Code Remaining Times PUK Code Remaining Times |               |      |      | es           |                                |                                                     |                         |                                                          |  |      |
| N/A                         |         | NO SIM          |            |                       |                 | N/A                                                       | 9             |      |      |              |                                | V/A                                                 | 9                       |                                                          |  |      |
| '                           |         |                 |            | · ·                   |                 |                                                           |               |      |      |              |                                |                                                     |                         |                                                          |  |      |
|                             |         |                 |            |                       |                 | Service In                                                | formation     |      |      |              |                                |                                                     |                         |                                                          |  |      |
| Operator                    | Br      | Cell<br>oadcast | MC         | CC                    | MNC             | LAC                                                       | TAC           | Cell | ID   | Service Type |                                | Service Type                                        |                         | Operat<br>Band                                           |  | RSSI |
| N/A                         |         | N/A             | N/         | 'A                    | N/A             | N/A                                                       | N/A           | N/A  | 4    | N/A          |                                | N/A                                                 |                         | N/A                                                      |  |      |
| CS Regist<br>Status         | er      | Eclo            |            | PS Regi<br>Statu      |                 | PS Attached<br>Status                                     | Roaming Statu | IS   | IMSI | SI SM        |                                | SMSC                                                |                         | MSISDN                                                   |  |      |
| unregister                  | ed N/A  |                 | unregiste  | unregistered Detached |                 | N/A                                                       | N/A           |      | ١    | •            |                                | N/A                                                 |                         |                                                          |  |      |
| RSR                         | RP RSRQ |                 | RQ         | SINR                  |                 | PLMN                                                      | N N           |      | MIMO | MIMO Sur     |                                | ppo                                                 | rt Band I               |                                                          |  |      |
|                             |         |                 |            |                       |                 |                                                           |               |      |      | 900          | /GSN<br>1900/<br>850/\<br>0/WC | 850/GSM<br>1-1800/G<br>WCDMA<br>WCDMA-PO<br>CDMA-PO |                         |                                                          |  |      |
| N/A                         |         |                 | N/         | N/A                   |                 | N/A                                                       | N/A           |      | 1T2F |              | 210<br>190<br>85               |                                                     | 00/L1<br>00/L1<br>50/LT | WCDMA<br>TE 2100/L<br>TE 1800/L<br>E 2600/L<br>E 800/LTE |  |      |
|                             |         |                 |            |                       |                 |                                                           |               |      |      |              |                                | 2                                                   | 600/L                   | TE TD 230                                                |  |      |

Table 8 Monitor > LTE Modem Status

| LABEL                       | DESCRIPTION                                                                                                    |
|-----------------------------|----------------------------------------------------------------------------------------------------|
| Modem Information           |                                                                                                    |
| Physical Information        | This displays the interface used for the mobile data connection.                                                                                                    |
| Module Name                 | This displays the name of the built-in LTE module.                                                                                                    |
| IMEI/MEID                   | This displays the International Mobile Equipment Number (IMEI) or Mobile Equipment Identifier (MEID), which is the serial number of the built-in LTE module. It is a unique 15-digit number used to identify a mobile device. |
| HW Version                  | This displays the hardware version of the built-in LTE module.                                                                                                    |
| FW Version                  | This displays the firmware version of the built-in LTE module.                                                                                                    |
| SIM Status                  |                                                                                                    |
| SIM                         | This displays the status of the inserted SIM card. <b>No SIM</b> displays if there is no SIM card inserted.                                                                                                    |
| PIN Code Status             | This displays the status of PIN code authentication.                                                                                                    |
| PIN Code Remaining<br>Times | This displays how many times you can enter the PIN code.                                                                                                    |
| PUK Code<br>Remaining Times | This displays how many times you can enter the PUK code.                                                                                                    |
| Service Information         |                                                                                                    |
| Operator                    | This displays the name of the service provider.                                                                                                    |
| Cell Broadcast              | This displays whether the one-to-many messaging service is available.                                                                                                    |
| MCC                         | This displays the Mobile Country Code (MCC), which is used to identify the country of a mobile subscriber.                                                                                                    |

Table 8 Monitor > LTE Modem Status (continued)

| LABEL              | DESCRIPTION                                                                                                    |
|--------------------|----------------------------------------------------------------------------------------------------|
| MNC                | This displays the Mobile Network Code (MNC), which is used in combination with MCC to identify the public land mobile network (PLMN) of a mobile subscriber.                                                                                                    |
| LAC                | This displays the 2-octet Location Area Code (LAC), which is used to identify a location area within a PLMN.                                                                                                    |
| TAC                | This displays the Tracking Area Code (TAC), which is to identify a tracking area within a PLMN.                                                                                                    |
| Cell ID            | This displays the ID of a cell at the physical layer.                                                                                                    |
| Service Type       | This displays the type of the mobile network to which the WAH7601 is connecting.                                                                                                    |
| Operation Band     | This displays the network type and the frequency band used by the mobile network to which the WAH7601 is connecting.                                                                                                    |
| RSSI               | This displays the received signal strength indicator (RSSI), that is, the received signal strength in dBm.                                                                                                    |
| CS Register Status | This displays the Circuit Switched network registration status.                                                                                                    |
| Eclo               | This displays the ratio (in dB) of the received energy per chip and the interference level.                                                                                                    |
| PS Register Status | This displays the packet switched network registration status.                                                                                                    |
| PS Attached Status | This displays the Packet switched Domain Attachment status.                                                                                                    |
| Roaming Status     | This displays whether the WAH7601 is connected to another service provider's mobile network using roaming.                                                                                                    |
| IMSI               | This displays the International Mobile Subscriber Identity (IMSI) stored in the SIM (Subscriber Identity Module) card. The SIM card is installed in a mobile device and used for authenticating a customer to the carrier network. IMSI is a unique 15-digit number used to identify a user on a network. |
| SMSC               | This displays the number for Short Message Service Center (SMSC), which stores, forwards and delivers SMS text message.                                                                                                    |
| MSISDN             | This displays the MSISDN (Mobile Subscriber ISDN) number, a phone number assigned to a mobile subscriber to call a mobile device.                                                                                                    |
| RSRP               | This displays the Reference Signal Receive Power (RSRP), which is the average received power of all Resource Elements (RE) that carry cell-specific Reference Signals (RS) within the specified bandwidth.                                                                                                |
| RSRQ               | This displays the Reference Signal Received Quality (RSRQ), which is the ratio of RSRP to the E-UTRA carrier RSSI and indicates the quality of the received reference signal.                                                                                                    |
| SINR               | This displays the Signal to Interference plus Noise Ratio (SINR). A negative value means more noise than signal.                                                                                                    |
| PLMN               | This displays the Public Land Mobile Network (PLMN) code of the mobile network.                                                                                                    |
| MIMO               | This displays the MIMO (Multi-input Multi-output) technology supported by the WAH7601, such as 1T2R (1 Transmit and 2 Receive paths/antennas) or TM1-TM4 (Transmission Mode 4).                                                                                                    |
| Support Band List  | This displays the frequency bands that are supported by the WAH7601.                                                                                                    |

# CHAPTER 7 Network

#### 7.1 Overview

This chapter discusses the WAH7601's **WAN** screens. Use these screens to configure your WAH7601 for Internet access.

A WAN (Wide Area Network) connection is an outside connection to another network or the Internet. It connects your private networks such as a LAN (Local Area Network) and other networks, so that a device in one location can communicate with devices in other locations.

3G and 4G standards for the sending and receiving of voice, video, and data in a mobile environment. You can insert a 4G SIM card and set the WAH7601 to use this 3G/4G connection as your WAN.

Figure 19 LAN/Wireless LAN and Wireless WAN

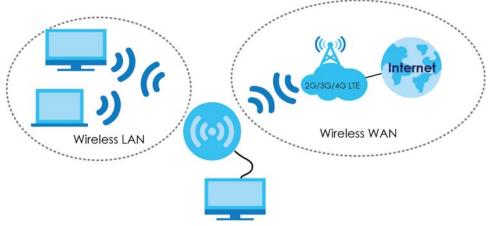

### 7.1.1 What You Can Do in this Chapter

- Use the **Connection** screen to configure the WAN settings on the WAH7601 for Internet access (Section 7.2 on page 43).
- Use the APN Setting screen to configure user-defined connection profiles (Section 7.3 on page 44).
- Use the 4G/3G/2G Modem screen to select the type of network to which you want the WAH7601 to connect (Section 7.4 on page 45).
- Use the PIN screen to enable or disable PIN code authentication (Section 7.5 on page 46).
- Use the **PLMN** screen to display available Public Land Mobile Networks and select a preferred network for roaming (Section 7.6 on page 46).
- Use the WiFi Client screen to change the WAH7601 to client mode (Section 7.7 on page 47).
- Use the **Data Usage/Statistics** screen to specify limiting the amount of the package data and view the WAH7601's traffic statistics (Section 7.8 on page 49).
- Use the Data Usage > Reset Statistics screen to reset all traffic statistics (Section 7.9 on page 50).

- Use the **Data Usage** > **Current Data Statistics** screen to view the WAH7601's current traffic statistics (Section 7.10 on page 50).
- Use the **Data Usage** > **Total Data Statistics** screen to view the WAH7601's total traffic statistics (Section 7.11 on page 51).

#### 7.1.2 What You Need To Know

The information in this section can help you configure the screens for your WAN connection, as well as enable/disable some advanced features of your WAH7601.

#### 3G

3G (Third Generation) is a digital, packet-switched wireless technology. Bandwidth usage is optimized as multiple users share the same channel and bandwidth is only allocated to users when they send data. It allows fast transfer of voice and non-voice data and provides broadband Internet access to mobile devices.

#### 4G

4G is the fourth generation of the mobile telecommunications technology and a successor of 3G. Both the WiMAX and Long Term Evolution (LTE) standards are the 4G candidate systems. 4G only supports all-IP-based packet-switched telephony services and is required to offer gigabit speed access.

#### **DNS Server Address Assignment**

Use Domain Name System (DNS) to map a domain name to its corresponding IP address and vice versa, for instance, the IP address of www.zyxel.com is 204.217.0.2. The DNS server is extremely important because without it, you must know the IP address of a computer before you can access it.

The WAH7601 can get the DNS server addresses in the following ways.

- 1 The ISP tells you the DNS server addresses, usually in the form of an information sheet, when you sign up. If your ISP gives you DNS server addresses, manually enter them in the DNS server fields.
- 2 If your ISP dynamically assigns the DNS server IP addresses (along with the WAH7601's WAN IP address), set the DNS server fields to get the DNS server address from the ISP.

#### **IPv6 Introduction**

IPv6 (Internet Protocol version 6), is designed to enhance IP address size and features. The increase in IPv6 address size to 128 bits (from the 32-bit IPv4 address) allows up to 3.4 x 10<sup>38</sup> IP addresses. The WAH7601 can use IPv4/IPv6 dual stack to connect to IPv4 and IPv6 networks, and supports IPv6 rapid deployment (6RD).

#### **IPv6 Addressing**

The 128-bit IPv6 address is written as eight 16-bit hexadecimal blocks separated by colons (:). This is an example IPv6 address 2001:0db8:1a2b:0015:0000:0000:1a2f:0000.

IPv6 addresses can be abbreviated in two ways:

- Leading zeros in a block can be omitted. So 2001:0db8:1a2b:0015:0000:0000:1a2f:0000 can be written as 2001:db8:1a2b:15:0:0:1a2f:0.
- Any number of consecutive blocks of zeros can be replaced by a double colon. A double colon can only appear once in an IPv6 address. So 2001:0db8:0000:0000:1a2f:0000:0000:0015 can be written as 2001:0db8::1a2f:0000:0000:0015, 2001:0db8:0000:0000:1a2f::0015, 2001:db8::1a2f:0:0:15 or 2001:db8:0:0:1a2f::15.

#### IPv6 Prefix and Prefix Length

Similar to an IPv4 subnet mask, IPv6 uses an address prefix to represent the network address. An IPv6 prefix length specifies how many most significant bits (start from the left) in the address compose the network address. The prefix length is written as "/x" where x is a number. For example,

```
2001:db8:1a2b:15::1a2f:0/32
```

means that the first 32 bits (2001:db8) is the subnet prefix.

#### **IPv6 Subnet Masking**

## 7.2 Connection Settings

Use this screen to change your WAH7601's Internet access settings. Click **Configuration > Network > Connection**. The screen appears as shown next.

Figure 20 Configuration > Network > Connection

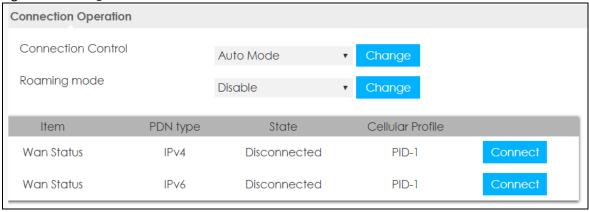

Table 9 Configuration > Network > Connection

| LABEL                | DESCRIPTION                                                                                                    |  |  |  |  |  |
|----------------------|----------------------------------------------------------------------------------------------------|--|--|--|--|--|
| Connection Operation |                                                                                                    |  |  |  |  |  |
| Connection Control   | This field displays the connected mode of the WAH7601. Select <b>Auto Mode</b> to connect to the mobile network automatically if there is an available mobile network. Otherwise, select <b>Manual Mode</b> . Click <b>Change</b> to apply your changes.                                                                                                    |  |  |  |  |  |
| Roaming Mode         | Select <b>Enable</b> data roaming on the WAH7601. Otherwise, select <b>Disable</b> . Click <b>Change</b> to apply your changes.                                                                                                    |  |  |  |  |  |
|                      | 4G roaming is to use your mobile device in an area which is not covered by your service provider. Enable roaming to ensure that your WAH7601 is kept connected to the Internet when you are traveling outside the geographical coverage area of the network to which you are registered.                                                                                                    |  |  |  |  |  |
| Item                 | This field always displays <b>WAN Status</b> .                                                                                                    |  |  |  |  |  |
| PDN Type             | This displays the type PDN (Packet Data Network) of the connection profile.                                                                                                    |  |  |  |  |  |
| State                | <ul> <li>This displays Connected when the connection profile has a connection with the ISP.</li> <li>This displays Connecting when the connection profile is attempting a connection with the ISP.</li> <li>This displays Disconnected when the connection profile is not connected to the ISP.</li> <li>This displays Disconnecting when the connection profile is disconnecting from the ISP.</li> </ul> |  |  |  |  |  |
|                      | Click <b>Connect</b> for the WAH7601 to attempt a connection with the ISP.                                                                                                    |  |  |  |  |  |
| Cellular Profile     | This is the profile ID automatically by the WAH7601 to the connection profile.                                                                                                    |  |  |  |  |  |

## 7.3 APN Setting

Use this screen to view or configure a connection profile. A connection profile defines the parameters that you need to connect to a mobile network, such as the APN, user name and password. Click **Configuration > Network > APN Configuration**. The screen appears as shown next.

Figure 21 Configuration > Network > APN Configuration

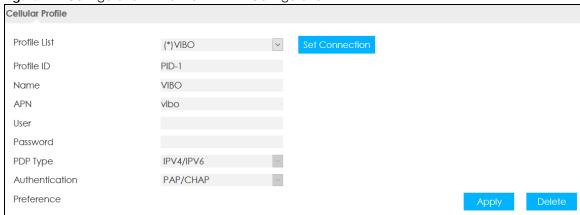

Table 10 Configuration > Network > APN Configuration

| LABEL                     | DESCRIPTION                                                                                                    |
|---------------------------|----------------------------------------------------------------------------------------------------|
| Cellular Profile          |                                                                                                    |
| Profile List              | This displays the available connection profiles in the WAH7601. Select <b>Add New</b> to configure a new connection profile. The profile with the * indicates it is the connection profile currently in use by the WAH7601.                                                                                |
| Profile ID                | This is the profile ID automatically assigned to the APN profile by the WAH7601.                                                                                                    |
| Name                      | This displays the name of your Internet Service Provider (ISP).                                                                                                    |
|                           | Enter a descriptive name for your ISP.                                                                                                    |
| APN                       | This field displays the Access Point Name (APN) in the profile.                                                                                                    |
|                           | Enter the Access Point Name (APN) provided by your service provider. Connections with different APNs may provide different services (such as Internet access or MMS (Multi-Media Messaging Service) and charging method.                                                                                   |
| User                      | This field displays the user name in the profile.                                                                                                    |
|                           | Type the user name given to you by your service provider.                                                                                                    |
| Password                  | This field displays the password in the profile.  Type the password associated with the user name above.                                                                                                    |
| PDP Type                  | Select IPv4 if you want the WAH7601 to run IPv4 only.                                                                                                    |
|                           | Select IPv4/IPv6 to allow the WAH7601 to run IPv4 and IPv6 at the same time.                                                                                                    |
|                           | Select <b>IPv6</b> if you want the WAH7601 to run IPv6 only.                                                                                                    |
| Authentication Preference | The WAH7601 supports <b>PAP</b> (Password Authentication Protocol) and <b>CHAP</b> (Challenge Handshake Authentication Protocol). <b>CHAP</b> is more secure than <b>PAP</b> ; however, <b>PAP</b> is readily available on more platforms. Select an authentication protocol used by the service provider. |
|                           | Otherwise, select <b>PAP/CHAP</b> to have the WAH7601 accept either CHAP or PAP.                                                                                                    |
| Apply                     | Click <b>Apply</b> to save your changes back to the WAH7601.                                                                                                    |
| Delete                    | Click <b>Reset</b> to reload the previous configuration for this screen.                                                                                                    |

## 7.4 4G/3G/2G Modem Settings

Use this screen to set how you want the WAH7601 to connect to an available mobile network. Click **Configuration > Network > 4G/3G/2G Modem**. The screen appears as shown next.

Figure 22 Configuration > Network > 4G/3G/2G Modem

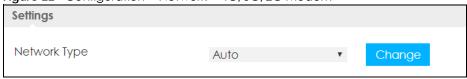

Select the type of network (4G/3G, 3G/2G, LTE Only, WCDMA Only, or GSM Only) to which you want the WAH7601 to connect and click Change to save your settings.

Otherwise, select **Auto** to have the WAH7601 connect to an available network using the default settings on the SIM card. If the currently registered mobile network is not available or the mobile network's signal strength is too low, the WAH7601 switches to another available mobile network.

## 7.5 PIN Settings

Use this screen to enable PIN code authentication. Click **Configuration > Network > PIN**. The screen appears as shown next.

Figure 23 Configuration > Network > PIN

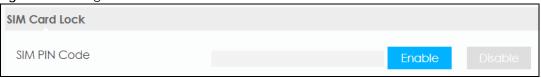

A PIN (Personal Identification Number) code is a 4-digit key (0000 for example) to a SIM card.

Select **Enable** to enter the PIN code every time the WAH7601 reboots. To turn PIN code authentication off, enter the PIN code and click **Disable**.

## 7.6 PLMN Settings

This screen allows you to view available Public Land Mobile Networks (PLMNs) and select your preferred network when the WAH7601 is outside the geographical coverage area of the network to which you are registered and roaming is enabled.

Click Configuration > Network > PLMN. The screen appears as shown next.

Figure 24 Configuration > Network > PLMN

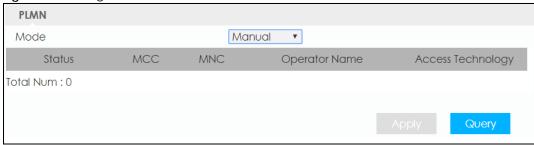

Table 11 Configuration > Network > PLMN

| LABEL  | DESCRIPTION                                                                                                    |
|--------|----------------------------------------------------------------------------------------------------|
| Mode   | Select <b>Automatic</b> to have the WAH7601 automatically connect to the first available mobile network using roaming when it is outside the coverage area of the original service provider's network. |
|        | Select <b>Manual</b> to display the network list and manually select a preferred network.                                                                                                    |
| Status | This displays <b>Current</b> displays the PLMN to which your WAH7601 is currently connected.                                                                                                    |
|        | This displays <b>Available</b> displays other PLMNs available by your ISP. Go to the screen to connect to another available PLMN.                                                                      |
|        | This displays <b>Forbidden</b> displays PLMNs available by other ISPs. To connect to one of these networks you need a working SIM card of the ISP shown.                                               |

Table 11 Configuration > Network > PLMN

| LABEL DESCRIPTION |                                                                                                    |
|-------------------|----------------------------------------------------------------------------------------------------|
| MCC               | This displays the Mobile Country Code (MCC), which is used to identify the country of a mobile subscriber.                                                   |
| MNC               | This displays the Mobile Network Code (MNC), which is used in combination with MCC to identify the public land mobile network (PLMN) of a mobile subscriber. |
| Operator Name     | This displays the name of the service provider.                                                                                                    |
| Access Technology | This displays the mobile phone standard of data transfer on this mobile network.                                                                             |
| Apply             | Click <b>Apply</b> to save your changes back to the WAH7601.                                                                                                 |
| Query             | Click <b>Query</b> so the WAH7601 can scan for PLMN in the area, you need a working SIM card to be able to scan for PLMNs.                                   |

## 7.7 WiFi Client

Your WAH7601 can act as a wireless client. In wireless client mode, it can connect to an existing network via an access point. Use this mode if you already have an access point or wireless router in your network.

In the example below, one WAH7601 (A) is configured as a wireless client and another is used as an access point (B). The WAH7601 has two clients that need to connect to the Internet. The WAH7601 wirelessly connects to the available access point (B).

Figure 25 Wireless Client Mode

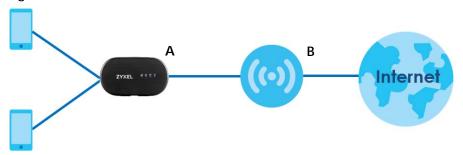

After the WAH7601 and the access point connect, the WAH7601 acquires its WAN IP address from the access point. The clients of the WAH7601 can now surf the Internet.

Click Configuration > Network > WiFi Client. The screen appears as shown next.

Figure 26 Configuration > Network > WiFi Client

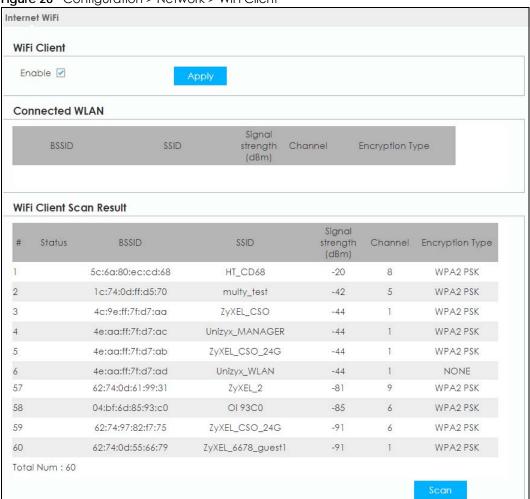

Table 12 Configuration > Network > WiFi Client

| LABEL                                                                         | DESCRIPTION                                                                       |  |  |  |  |
|-------------------------------------------------------------------------------|-----------------------------------------------------------------------------------|--|--|--|--|
| WiFi Client                                                                   |                                                                                   |  |  |  |  |
| Enable                                                                        | Select the check box and click <b>Apply</b> to enable client mode in the WAH7601. |  |  |  |  |
| Connected WLAN                                                                | Connected WLAN                                                                    |  |  |  |  |
| This shows the settings of the current AP to which your WAH7601 is connected. |                                                                                   |  |  |  |  |
| WiFi Client Scan Result                                                       |                                                                                   |  |  |  |  |
| This shows a list of the APs the WAH7601 currently detects in the area.       |                                                                                   |  |  |  |  |
| BSSID This shows the MAC address of the wireless network.                     |                                                                                   |  |  |  |  |

Table 12 Configuration > Network > WiFi Client

| LABEL                 | DESCRIPTION                                                                                                    |
|-----------------------|----------------------------------------------------------------------------------------------------|
| SSID                  | This shows the descriptive name of the wireless network detected by the WAH7601.                                                                                  |
|                       | Tap on an SSID and a pop-up window appears. Enter the <b>Pre-Shared Key</b> or password and click <b>Connect</b> so the WAH7601 connects to the wireless network. |
|                       | Figure 27 Pre-shared Key                                                                                                    |
|                       | Pre-shared Key:                                                                                                    |
|                       |                                                                                                    |
|                       | Connect                                                                                                    |
| Signal Strength (dBm) | This shows the strength of the wireless network's radio signal measured in dBm.                                                                                   |
| Channel               | This shows the channel the wireless network uses.                                                                                                    |
| Encryption Type       | This shows the data encryption method the WAH7601 uses for the wireless connection.                                                                               |
| Total Num             | This shows the total number of wireless networks your WAH7601 detects.                                                                                            |
| Scan                  | Click <b>Scan</b> to refresh the list of available wireless networks.                                                                                             |

## 7.8 Data Usage/Statistics

This screen allows you to enable mobile data usage control and set a monthly data limit. Click **Configuration > Network > Data Usage > Data Usage/Statistics**. The screen appears as shown next.

Figure 28 Configuration > Network > Data Usage > Data Usage/Statistics

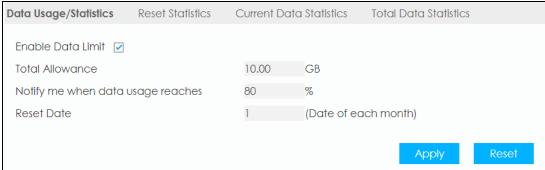

Table 13 Configuration > Network > Data Usage > Data Usage/Statistics

| LABEL                             | DESCRIPTION                                                                           |
|-----------------------------------|---------------------------------------------------------------------------------------|
| Enable Data Limit                 | Select the check box to activate a limiting amount of mobile data.                    |
| Total Allowance                   | Specify the amount of data that can be transmitted via the mobile connection (in GB). |
| Notify me when data usage reaches | Specify the percentage of data usage the WAH7601 has to reach to send a notification. |

Table 13 Configuration > Network > Data Usage > Data Usage/Statistics

| LABEL      | DESCRIPTION                                                                                                    |
|------------|----------------------------------------------------------------------------------------------------|
| Reset Date | Select the day of the month on which the WAH7601 restarts calculating the amount of mobile data per month.                                                                   |
|            | Note: If the date you selected is not available in a month, such as the 30th or 31st of February, the WAH7601 resets the statistics on the first day of the following month. |
| Apply      | Click <b>Apply</b> to save your changes back to the WAH7601.                                                                                                    |
| Reset      | Click <b>Reset</b> to reload the previous configuration for this screen                                                                                                    |

## 7.9 Reset Statistics

This screen allows you to reset the data usage statistics immediately. Click **Configuration > Network > Data Usage > Reset Statistics**. The screen appears as shown next.

Figure 29 Configuration > Network > Data Usage > Reset Statistics

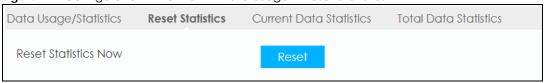

Click **Reset** so the WAH7601 clears all data usage statistics at that moment.

## 7.10 Current Data Statistics

This screen allows you to view the current data usage statistics. Click **Configuration > Network > Data Usage > Current Data Statistics** screen. The screen appears as shown next.

Figure 30 Configuration > Network > Data Usage > Current Data Statistics

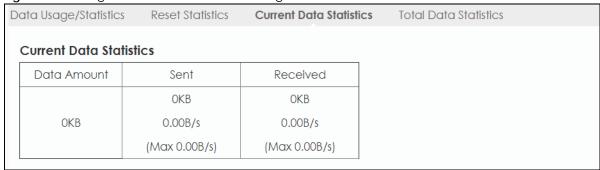

Table 14 Configuration > Network > Data Usage > Current Data Statistics

| LABEL       | DESCRIPTION                                                               |  |  |
|-------------|---------------------------------------------------------------------------|--|--|
| Data Amount | This indicates the current traffic flow transmitting from/to the WAH7601. |  |  |
| Sent        | This indicates the number of transmitted packets on the WAH7601.          |  |  |
| Received    | This indicates the number of received packets on the WAH7601.             |  |  |

## 7.11 Total Data Statistics

This screen allows you to view the total data usage statistics in a month (starting from the day entered in Data Usage/Statistics). Click Configuration > Network > Data Usage > Total Data Statistics screen. The screen appears as shown next.

Figure 31 Configuration > Network > Data Usage > Total Data Statistics

| ga. et et mgeraner. Herwent Bara et age Teran Bara et anonee |                        |                      |                           |  |
|--------------------------------------------------------------|------------------------|----------------------|---------------------------|--|
| Data Usage/Statistics                                        | Reset Statistics       | Current Data Statist | ics Total Data Statistics |  |
| Total Connection                                             | ns Statistics(from 10/ | <b>′1)</b>           |                           |  |
| Data Amount                                                  | Sent                   | Received             |                           |  |
| O OOR                                                        | 0.00B                  | 0.00B                |                           |  |
| 0.00B                                                        | (Max 0.00B/s)          | (Max 0.00B/s)        |                           |  |
|                                                              |                        |                      |                           |  |

Table 15 Configuration > Network > Data Usage > Total Data Statistics

| LABEL       | DESCRIPTION                                                             |
|-------------|-------------------------------------------------------------------------|
| Data Amount | This indicates the total traffic flow transmitting from/to the WAH7601. |
| Sent        | This indicates the total number of transmitted packets on the WAH7601.  |
| Received    | This indicates the total number of received packets on the WAH7601.     |

## CHAPTER 8 LAN

#### 8.1 Overview

This chapter describes how to configure LAN settings.

A Local Area Network (LAN) is a shared communication system to which many devices are attached. A LAN is a network limited to the immediate area, such as the same building or a floor of a building.

Figure 32 LAN Example

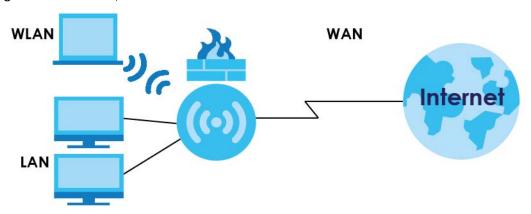

The LAN screens can help you configure and manage IP address, and partition your physical network into logical networks.

#### 8.1.1 What You Can Do

- Use the LAN screen to change the IP address for your WAH7601 (Section 8.2 on page 53).
- Use the DHCP Server screen to enable the DHCP server on the WAH7601 (Section 8.3 on page 54).
- Use the **Leased Hosts** screen to assign IP addresses on the LAN to specific individual devices based on their MAC Addresses (Section 8.4 on page 54).
- Use the File Sharing screen to allow file sharing via the WAH7601 (Section 8.5 on page 55).

#### 8.1.2 What You Need To Know

The actual physical connection determines whether the WAH7601 ports are LAN or WAN ports. There are two separate IP networks, one inside the LAN network and the other outside the WAN network as shown next.

Figure 33 LAN and WAN IP Addresses

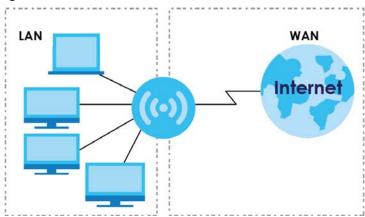

The LAN parameters of the WAH7601 are preset in the factory with the following values:

- IP address of 192.168.1.1 with subnet mask of 255.255.255.0 (24 bits).
- DHCP server enabled with 41 client IP addresses starting from 192.168.1.20 to 192.168.1.60.

These parameters should work for the majority of installations. If your ISP gives you explicit DNS server address(es), read the embedded Web Configurator help regarding what fields need to be configured.

## 8.2 LAN Settings

Use this screen to change the IP address for your WAH7601. Click **Configuration > LAN > LAN**. The screen appears as shown next.

Figure 34 Configuration > LAN > LAN

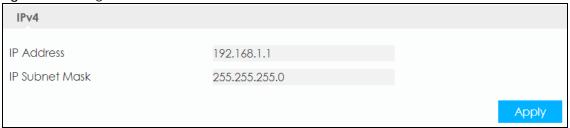

Table 16 Configuration > LAN > LAN

| Table to Commigeration Law Law |                                                                                                    |  |
|--------------------------------|----------------------------------------------------------------------------------------------------|--|
| LABEL                          | DESCRIPTION                                                                                                    |  |
| IP Address                     | Type the IP address of your WAH7601 in dotted decimal notation.                                                                                                    |  |
| IP Subnet Mask                 | Type the subnet mask of this interface in dotted decimal notation. The subnet mask indicates what part of the IP address is the same for all computers in the network. |  |
| Apply                          | Click <b>Apply</b> to save your changes back to the WAH7601.                                                                                                    |  |

#### 8.3 DHCP Server

The WAH7601 has built-in DHCP server capability that assigns IP addresses to systems that support DHCP client capability. Use this screen to enable the DHCP server. To access this screen, click **Configuration** > **LAN> DHCP > DHCP Server**.

Figure 35 Configuration > LAN> DHCP > DHCP Server

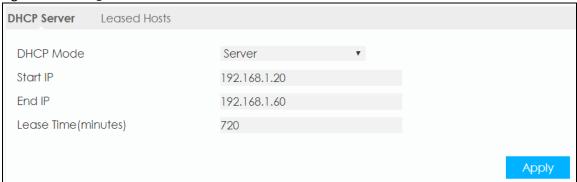

The following table describes the labels in this screen.

Table 17 Configuration > LAN > DHCP > DHCP Server

| LABEL                | DESCRIPTION                                                                                                    |  |
|----------------------|----------------------------------------------------------------------------------------------------|--|
| DHCP Mode            | Select <b>DHCP Server</b> to activate DHCP for LAN.  DHCP (Dynamic Host Configuration Protocol, RFC 2131 and RFC 2132) allows individual clients (computers) to obtain TCP/IP configuration at startup from a server. Enable the DHCP server unless your ISP instructs you to do otherwise. Select <b>None</b> to stop the WAH7601 acting as a DHCP server. When configured as a server, the WAH7601 provides TCP/IP configuration for the clients. If not, DHCP service is disabled and you must have another DHCP server on your LAN, or else the devices must be manually configured. When set as a server, fill in the following fields. |  |
| Start IP             | The WAH7601 is pre-configured with a pool of IP addresses starting from 192.168.1.20 to 192.168.1.60.  This field specifies the first of the contiguous addresses in the IP address pool.                                                                                                    |  |
| End IP               | This field specifies the last of the contiguous addresses in the IP address pool.                                                                                                    |  |
| Lease Time (minutes) | Specify how long (in minutes) each device can use the information (especially the IP address) before it has to request the information again.                                                                                                    |  |
| Apply                | Click <b>Apply</b> to save your changes back to the WAH7601.                                                                                                    |  |

## 8.4 Leased Hosts

This screen shows the current DHCP client information. To change your WAH7601's static DHCP settings, click **Configuration > Network > DHCP > Leased Hosts**. The following screen displays.

Figure 36 Configuration > Network > DHCP > Leased Hosts

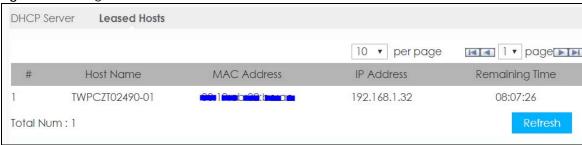

Table 18 Configuration > Network > DHCP > Leased Hosts

| LABEL          | DESCRIPTION                                                                 |  |  |  |
|----------------|-----------------------------------------------------------------------------|--|--|--|
| #              | This is the index number of the static IP table entry (row).                |  |  |  |
| Host Name      | This displays the name of a device connected to the WAH7601.                |  |  |  |
| MAC Address    | This displays the MAC address (with colons) of a device on the WAH7601 LAN. |  |  |  |
| IP Address     | This displays the LAN IP address of a device on the WAH7601 LAN.            |  |  |  |
| Remaining Time | This displays an IP address remaining leased time for a device in the LAN.  |  |  |  |
| Refresh        | Click this button to update the screen.                                     |  |  |  |

## 8.5 File Sharing

Use this screen to share files on a micro SD card connected to your WAH7601 with users on your network. To access this screen, click **Configuration > LAN > File Sharing**.

Figure 37 Configuration > LAN > File Sharing

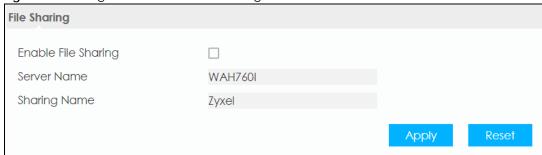

Table 19 Configuration > LAN > File Sharing

| LABEL               | DESCRIPTION                                                                                                    |
|---------------------|----------------------------------------------------------------------------------------------------|
| Enable File Sharing | Select this to enable file sharing through the WAH7601 using Windows Explorer or by browsing to your work group. |
| Server Name         | Specify the name to identify the WAH7601 in a work group.                                                        |

Table 19 Configuration > LAN > File Sharing

| LABEL        | DESCRIPTION                                                                                                    |
|--------------|----------------------------------------------------------------------------------------------------|
| Sharing Name | You can add the WAH7601 to an existing or a new workgroup on your network. Enter the name of the workgroup which your WAH7601 automatically joins. You can set the WAH7601's workgroup name to be exactly the same as the workgroup name to which your device belongs to.  Note: The WAH7601 will not be able to join the workgroup if your local area network has restrictions set up that do not allow devices to join a workgroup. In this case, contact your network administrator. |
| Apply        | Click this button to save your changes back to the WAH7601.                                                                                                    |
| Reset        | Click <b>Reset</b> to reload the previous configuration for this screen.                                                                                                    |

# CHAPTER 9 Firewall

#### 9.1 Overview

Use these screens to enable and configure the firewall that protects your WAH7601 and your LAN from unwanted or malicious traffic.

Enable the firewall to protect your LAN devices from attacks by hackers on the Internet and control access between the LAN and WAN. By default the firewall:

- allows traffic that originates from your LAN devices to go to all of the networks.
- blocks traffic that originates on the other networks from going to the LAN.

The following figure illustrates the default firewall action. User **A** can initiate an IM (Instant Messaging) session from the LAN to the WAN (1). Return traffic for this session is also allowed (2). However other traffic initiated from the WAN is blocked (3 and 4).

Figure 38 Default Firewall Action

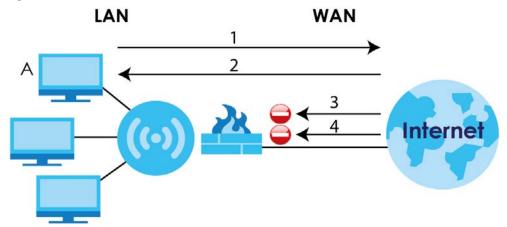

#### 9.1.1 What You Can Do

- Use the Configure screen to enable or disable the WAH7601's firewall (Section 9.2 on page 58).
- Use the IPv4/IPv6 Firewall Entries screens to view and configure IPv4/IPv6 port filtering rules (Section 9.3 on page 59).

#### 9.1.2 What You Need To Know

The following terms and concepts may help as you read through this chapter.

#### About the WAH7601 Firewall

The WAH7601's firewall feature physically separates the LAN and the WAN and acts as a secure gateway for all data passing between the networks.

It is a stateful inspection firewall and is designed to protect against Denial of Service attacks when activated (click the **Configure** tab under **Firewall** and then click the **Firewall Enable** check box). The WAH7601's purpose is to allow a private Local Area Network (LAN) to be securely connected to the Internet. The WAH7601 can be used to prevent theft, destruction and modification of data, as well as log events, which may be important to the security of your network.

The WAH7601 is installed between the LAN and a broadband modem connecting to the Internet. This allows it to act as a secure gateway for all data passing between the Internet and the LAN.

The WAH7601 has one Ethernet WAN port and four Ethernet LAN ports, which are used to physically separate the network into two areas. The WAN (Wide Area Network) port attaches to the broadband (cable or DSL) modem to the Internet.

The LAN (Local Area Network) port attaches to a network of computers, which needs security from the outside world. These computers will have access to Internet services such as e-mail, FTP and the World Wide Web. However, "inbound access" is not allowed (by default) unless the remote host is authorized to use a specific service.

#### **Guidelines For Enhancing Security With Your Firewall**

- 1 Change the default password via Web Configurator.
- 2 Think about access control before you connect to the network in any way, including attaching a modem to the port.
- 3 Limit who can access your WAH7601.
- 4 Do not enable any local service (such as NTP) that you do not use. Any enabled service could present a potential security risk. A determined hacker might be able to find creative ways to misuse the enabled services to access the firewall or the network.
- **5** For local services that are enabled, protect against misuse. Protect by configuring the services to communicate only with specific peers, and protect by configuring rules to block packets for the services at specific interfaces.
- **6** Protect against IP spoofing by making sure the firewall is active.
- 7 Keep the firewall in a secured (locked) room.

## 9.2 Configure Settings

Use this screen to enable or disable the WAH7601's firewall, and set up firewall logs. Click **Configuration** > **Security** > **Firewall** to open the **Configure** screen.

Figure 39 Configuration > Security > Firewall > Configure

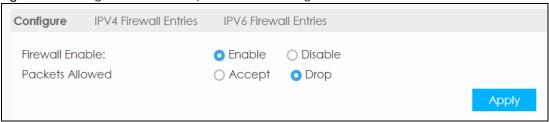

Table 20 Configuration > Security > Firewall > Configure

| LABEL           | DESCRIPTION                                                                                                    |
|-----------------|----------------------------------------------------------------------------------------------------|
| Firewall Enable | Select <b>Enable</b> to activate the firewall. The WAH7601 performs access control when the firewall is activated.    |
| Packets Allowed | Select <b>Accept</b> to allow access to the firewall rule in the list and block access to the ones that do not match. |
|                 | Select <b>Drop</b> to block access to the firewall rule in the list and allow access to the ones that do not match.   |
| Apply           | Click <b>Apply</b> to save the settings.                                                                              |

### 9.3 IPv4/IPv6 Firewall Entries

The WAH7601 firewall is a packet filtering firewall and restricts access based on the source/destination device network address of a packet and the type of application. Use this screen to configure firewall rules. To access these screens, click **Configuration > Firewall > IPv4 Firewall Entries** or **Configuration > Firewall > IPv6 Firewall Entries**.

Figure 40 Configuration > Security > Firewall > IPv4 Firewall Entries

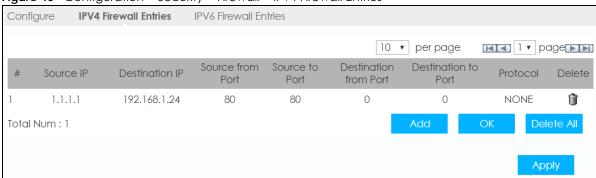

Figure 41 Configuration > Security > Firewall > IPv6 Firewall Entries

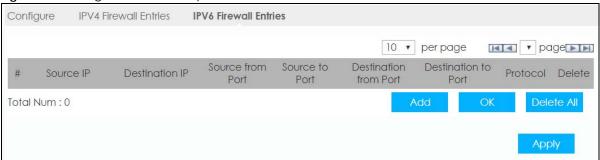

Table 21 Configuration > Security > Firewall > IPv4/IPv6 Firewall Entries

| LABEL                 | DESCRIPTION                                                                                                    |  |  |
|-----------------------|----------------------------------------------------------------------------------------------------|--|--|
| #                     | This is your firewall rule number. The ordering of your rules is important as rules are applied in turn.                                                                                                    |  |  |
|                       | Note: The last rule entered is the first rule be applied.                                                                                                    |  |  |
| Source IP             | This is the IP address of the device from which traffic for the application or service is initialized.                                                                                                    |  |  |
| Destination IP        | This is the IP address of the device to which traffic for the application or service is entering.                                                                                                    |  |  |
| Source from Port      | This field displays a single port number of the source or the starting port number of a range.                                                                                                    |  |  |
|                       | Enter the first port number in the range of the source that define the traffic type, for example TCP port 80 defines web traffic.                                                                                                    |  |  |
|                       | Note: To enter a single port you can enter it in <b>Source from Port</b> and a <b>0</b> in the <b>Source to Port</b> field. Or you can enter the same port number in the <b>Source from Port</b> and <b>Source to Port</b> fields. Both options will have the same behavior.                     |  |  |
| Source to Port        | This field displays the ending port number of a range.                                                                                                    |  |  |
|                       | Enter the last port number in the range of the source that define the traffic type, for example TCP port 80 defines web traffic.                                                                                                    |  |  |
| Destination from Port | This field displays a single port number of the destination or the starting port number of a range.                                                                                                    |  |  |
|                       | Enter the port number/range of the destination that define the traffic type, for example TCP port 80 defines web traffic.                                                                                                    |  |  |
|                       | Note: To enter a single port you can enter it in <b>Destination from Port</b> and a <b>0</b> in the <b>Destination to Port</b> field. Or you can enter the same port number in the <b>Destination from Port</b> and <b>Destination to Port</b> fields. Both options will have the same behavior. |  |  |
| Destination to Port   | This field displays the ending port number of a range.                                                                                                    |  |  |
|                       | Enter the last port number in the range of the destination that define the traffic type, for example TCP port 80 defines web traffic.                                                                                                    |  |  |
| Protocol              | This field displays the protocol (ICMP, TCP, UDP, TCP+UDP or None) used to transport the packets for which you want to apply the rule.                                                                                                    |  |  |
| Delete                | Click the Delete icon to remove the filtering rule.                                                                                                    |  |  |
| Add                   | Click <b>Add</b> to create a new rule.                                                                                                    |  |  |

Table 21 Configuration > Security > Firewall > IPv4/IPv6 Firewall Entries

| LABEL      | DESCRIPTION                                                 |
|------------|-------------------------------------------------------------|
| OK         | Click <b>OK</b> to save a filtering rule.                   |
| Delete All | Click this button to remove all filtering rules.            |
| Apply      | Click this button to save your changes back to the WAH7601. |

## CHAPTER 10 NAT

#### 10.1 Overview

NAT (Network Address Translation - NAT, RFC 1631) is the translation of the IP address of a host in a packet. For example, the source address of an outgoing packet, used within one network is changed to a different IP address known within another network.

The figure below is a simple illustration of a NAT network. You want to assign ports 21-25 to one FTP, Telnet and SMTP server (**A** in the example), port 80 to another (**B** in the example) and assign a default server IP address of 192.168.1.35 to a third (**C** in the example).

You assign the LAN IP addresses to the devices (**A** to **D**) connected to your WAH7601. The ISP assigns the WAN IP address. The NAT network appears as a single host on the Internet. All traffic coming from **A** to **D** going out to the Internet use the IP address of the WAH7601, which is 192.168.1.1.

Figure 42 NAT Example

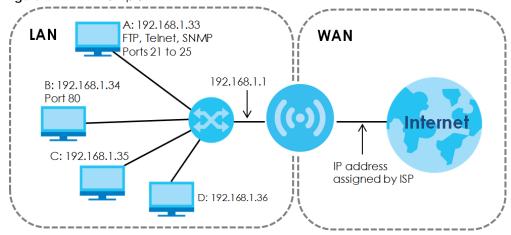

Note: You must create a firewall rule in addition to setting up NAT, to allow traffic from the WAN to be forwarded through the WAH7601.

#### 10.1.1 What You Can Do

- Use the Configure screen to enable NAT (Section 10.2 on page 64).
- Use the **Entries** screen to set a default server and change your WAH7601's port forwarding settings to forward incoming service requests to the server(s) on your local network (Section 10.3 on page 65).
- Use the DMZ screen to configure a default server (Section 10.4 on page 66).

#### 10.1.2 What You Need to Know

#### Inside/Outside

Inside/outside denotes where a host is located relative to the WAH7601, for example, the computers of your subscribers are the inside hosts, while the web servers on the Internet are the outside hosts.

#### Global/Local

Global/local denotes the IP address of a host in a packet as the packet traverses a router, for example, the local address refers to the IP address of a host when the packet is in the local network, while the alobal address refers to the IP address of the host when the same packet is traveling in the WAN side.

#### NAT

In the simplest form, NAT changes the source IP address in a packet received from a subscriber (the inside local address) to another (the inside global address) before forwarding the packet to the WAN side. When the response comes back, NAT translates the destination address (the inside global address) back to the inside local address before forwarding it to the original inside host.

#### **NAT Types**

This section discusses the following NAT types that are implemented on the WAH7601.

- Full Cone: In full cone NAT, the NAT router maps all outgoing packets from an internal IP address and port to a single IP address and port on the external network. The NAT router also maps packets coming to that external IP address and port to the internal IP address and port.
- Address Restricted or Restricted Cone: As in full cone NAT, a restricted cone NAT router maps all
  outgoing packets from an internal IP address and port to a single IP address and port on the external
  network. The difference from full cone NAT is in how the restricted cone NAT router handles packets
  coming in from the external network.
- Port Restricted: Port restricted cone NAT maps all outgoing packets from an internal IP address and port to a single IP address and port on the external network.
- Symmetric: The full, restricted and port restricted cone NAT types use the same mapping for an outgoing packet's source address regardless of the destination IP address and port. In symmetric NAT, the mapping of an outgoing packet's source address to a source address in another network is different for each different destination IP address and port.

The following table summarizes how these NAT types handle outgoing and incoming packets.

Table 22 NAT Types

|                     | FULL CONE                                                                                  | ADDRESS<br>RESTRICTED                                                                                                    | PORT RESTRICTED                                                                                                    | SYMMETRIC                                                                                                    |
|---------------------|--------------------------------------------------------------------------------------------|----------------------------------------------------------------------------------------------------|----------------------------------------------------------------------------------------------------|----------------------------------------------------------------------------------------------------|
| Incoming<br>Packets | Any external host<br>can send packets to<br>the mapped<br>external IP address<br>and port. | Only external hosts with an IP address to which the internal host has already sent a packet can send packets to the mapped external IP address and port. | Only external hosts with an IP address and port to which the internal host has already sent a packet can send packets to the mapped external IP address and port. | A host on the external network can only send packets to the specific mapped external IP address and port that the NAT router used in sending a packet to the external host's IP address and port. |
| Outgoing<br>Packets | · ·                                                                                        | the internal IP address and port of all outgoing address and port on the external network.                                                               |                                                                                                    | The NAT router maps the internal IP address and port of each outgoing packet to a different external IP address and port for each different destination IP address and port.                      |

## 10.2 Configure Settings

Use this screen to enable NAT and enable/disable he ALGs (Application Layer Gateways) in the WAH7601. Click **Configuration > Security > NAT** to open the **Configure** screen.

Figure 43 Configuration > Security > NAT > Configure

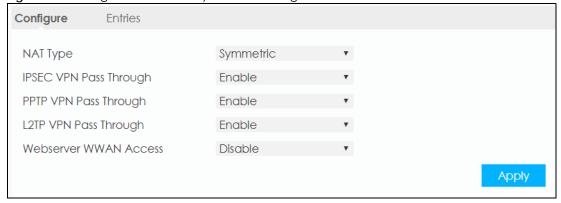

Table 23 Configuration > Security > NAT > General

| LABEL                     | DESCRIPTION                                                                                                    |
|---------------------------|----------------------------------------------------------------------------------------------------|
| NAT Type                  | Select the NAT type for the WAH7601. For more information see Table 22 on page 64.                                                                               |
| IPSEC VPN Pass<br>Through | Enable this to turn on the IPsec ALG (Application Layer Gateway) on the WAH7601 to detect IPsec traffic and help build IPsec sessions through the WAH7601's NAT. |
| PPTP VPN Pass<br>Through  | Enable this to turn on the PPTP ALG on the WAH7601 to detect PPTP traffic and help build PPTP sessions through the WAH7601's NAT.                                |
| L2TP VPN Pass<br>Through  | Enable this to turn on the L2TP ALG on the WAH7601 to detect L2TP traffic and help build L2TP sessions through the WAH7601's NAT.                                |

Table 23 Configuration > Security > NAT > General (continued)

| LABEL                    | DESCRIPTION                                                                                                    |
|--------------------------|----------------------------------------------------------------------------------------------------|
| Webserver WWAN<br>Access | Select <b>Enable</b> to allow access to Web Configurator using the WAH7601 WAN IP address. Otherwise, select <b>Disable</b> . |
| Apply                    | Click <b>Apply</b> to save your changes back to the WAH7601.                                                                  |

## 10.3 Entries Settings

Use this screen to forward incoming service requests to the server(s) on your local network and set a default server. You may enter a single port number to be forwarded, and the local IP address of the desired server. The port number identifies a service; for example, web service is on port 80 and FTP on port 21.

Click Configuration > Network > NAT > Entries to open the following screen.

Figure 44 Configuration > Network > NAT > Entries

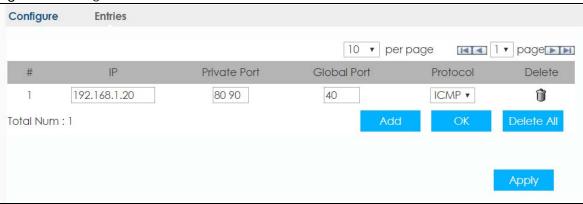

Table 24 Configuration > Network > NAT > Entries

| LABEL        | DESCRIPTION                                                                                                    |
|--------------|----------------------------------------------------------------------------------------------------|
| #            | This field displays the rule index number.                                                                                                    |
| IP           | This field displays the inside IP address of the server.                                                                                                    |
|              | Enter the inside IP address of the virtual server here.                                                                                                    |
| Private Port | A private port is a port that causes (or triggers) the WAH7601 to record the IP address of the LAN device that sent the traffic to a server on the WAN.                                                   |
|              | Enter the port number of the private in this field.                                                                                                    |
| Global Port  | A global port is a port that a server on the WAN uses when it sends out a particular service. The WAH7601 forwards the traffic with this port to the client device on the LAN that requested the service. |
|              | Enter the port number of the global in this field.                                                                                                    |
| Protocol     | Select the transport layer protocol (TCP, UDP, ICMP) used to transport the packets for which you want to apply the rule.                                                                                  |
| Delete       | Click <b>Delete</b> to remove the port forwarding rule.                                                                                                    |
| Add          | Click <b>Add</b> to create a new rule.                                                                                                    |

Table 24 Configuration > Network > NAT > Entries

| LABEL      | DESCRIPTION                                                  |
|------------|--------------------------------------------------------------|
| OK         | Click <b>OK</b> to save a port forwarding rule.              |
| Delete All | Click <b>Delete All</b> to remove all port forwarding rules. |
| Apply      | Click <b>Apply</b> to save your changes back to the WAH7601. |

## 10.4 DMZ Settings

A client in the Demilitarized Zone (DMZ) is no longer behind the WAH7601 and therefore can run any Internet applications such as video conferencing and Internet gaming without restrictions. This, however, may pose a security threat to the WAH7601.

Note: Use an IPv4 address for the DMZ server.

Note: Enter the IP address of the default server in the **DMZ Host** field, and click **Apply** to activate the DMZ host. Otherwise, clear the IP address in the **DMZ Host** field, and click **Apply** to deactivate the DMZ host.

Figure 45 Configuration > Security > DMZ

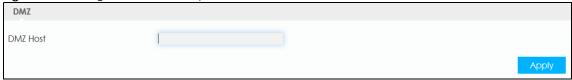

The following table describes the field in this screen.

Table 25 Configuration > Security > DMZ

| LABEL    | DESCRIPTION                                                                                                    |
|----------|----------------------------------------------------------------------------------------------------|
| DMZ Host | Enter the IP address of the default server which receives packets from ports that are not specified in the NAT Entries screen.  Note: If you do not assign a DMZ Host, the WAH7601 discards all packets received for ports that are not specified in the NAT Entries screen. |
|          | pons that are not specified in the <b>NAT Entitles</b> screen.                                                                                                    |
| Apply    | Click <b>Apply</b> to save your changes.                                                                                                    |

#### 10.5 Technical Reference

The following section contains additional technical information about the WAH7601 features described in this chapter.

#### 10.5.1 NAT Port Forwarding: Services and Port Numbers

A port forwarding set is a list of inside (behind NAT on the LAN) servers, for example, web or FTP, that you can make accessible to the outside world even though NAT makes your whole inside network appear as a single machine to the outside world.

Use the **Port Forwarding** screen to forward incoming service requests to the server(s) on your local network. You may enter a single port number or a range of port numbers to be forwarded, and the local IP address of the desired server. The port number identifies a service; for example, web service is on port 80 and FTP on port 21. In some cases, such as for unknown services or where one server can support more than one service (for example both FTP and web service), it might be better to specify a range of port numbers.

In addition to the servers for specified services, NAT supports a default server. A service request that does not have a server explicitly designated for it is forwarded to the default server. If the default is not defined, the service request is simply discarded.

Note: Many residential broadband ISP accounts do not allow you to run any server processes (such as a Web or FTP server) from your location. Your ISP may periodically check for servers and may suspend your account if it discovers any active services at your location. If you are unsure, refer to your ISP.

#### 10.5.2 NAT Port Forwarding Example

Let's say you want to assign ports 21-25 to one FTP, Telnet and SMTP server (**A** in the example), port 80 to another (**B** in the example) and assign a default server IP address of 192.168.1.35 to a third (**C** in the example). You assign the LAN IP addresses and the ISP assigns the WAN IP address. The NAT network appears as a single host on the Internet.

Figure 46 Multiple Servers Behind NAT Example

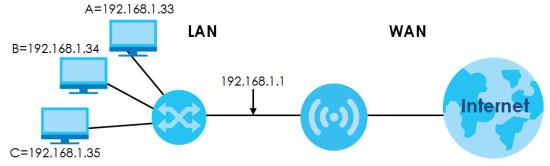

### 10.5.3 Trigger Port Forwarding

Some services use a dedicated range of ports on the client side and a dedicated range of ports on the server side. With regular port forwarding you set a forwarding port in NAT to forward a service (coming in from the server on the WAN) to the IP address of a computer on the client side (LAN). The problem is that port forwarding only forwards a service to a single LAN IP address. In order to use the same service on a different LAN computer, you have to manually replace the LAN computer's IP address in the forwarding port with another LAN computer's IP address.

Trigger port forwarding solves this problem by allowing computers on the LAN to dynamically take turns using the service. The WAH7601 records the IP address of a LAN computer that sends traffic to the WAN to request a service with a specific port number and protocol (a "trigger" port). When the WAH7601's WAN port receives a response with a specific port number and protocol ("incoming" port), the WAH7601 forwards the traffic to the LAN IP address of the computer that sent the request. After that computer's connection for that service closes, another computer on the LAN can use the service in the same manner. This way you do not need to configure a new IP address each time you want a different LAN computer to use the application.

## 10.5.4 Trigger Port Forwarding Example

The following is an example of trigger port forwarding.

Figure 47 Trigger Port Forwarding Process: Example Jane's Computer

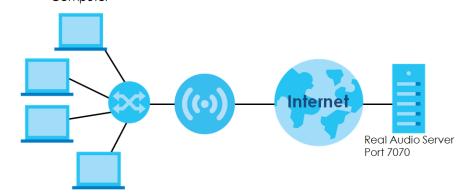

- 1 Jane requests a file from the Real Audio server (port 7070).
- 2 Port 7070 is a "trigger" port and causes the WAH7601 to record Jane's computer IP address. The WAH7601 associates Jane's computer IP address with the "incoming" port range of 6970-7170.
- 3 The Real Audio server responds using a port number ranging between 6970-7170.
- 4 The WAH7601 forwards the traffic to Jane's computer IP address.
- 5 Only Jane can connect to the Real Audio server until the connection is closed or times out. The WAH7601 times out in three minutes with UDP (User Datagram Protocol), or two hours with TCP/IP (Transfer Control Protocol/Internet Protocol).

#### 10.5.5 Two Points To Remember About Trigger Ports

- 1 Trigger events only happen on data that is coming from inside the WAH7601 and going to the outside.
- 2 If an application needs a continuous data stream, that port (range) will be tied up so that another computer on the LAN cannot trigger it.

# CHAPTER 11 WiFi

#### 11.1 Overview

This chapter discusses how to configure the wireless network settings in your WAH7601.

The following figure provides an example of a wireless network.

Figure 48 Example of a Wireless Network

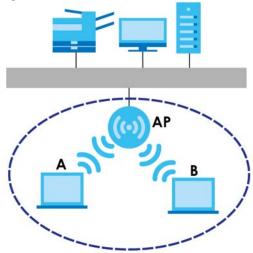

The wireless network is the part in the blue circle. In this wireless network, devices **A** and **B** are called wireless clients. The wireless clients use the access point (AP) to interact with other devices (such as the printer) or with the Internet. Your WAH7601 is the AP.

## 11.1.1 What You Can Do in this Chapter

- Use the **Basic** screen to enable WiFi, enter the SSID and select the wireless security mode (Section 11.2 on page 70).
- Use the WPS screen to activate WPS via PBC or PIN configuration (Section 11.3 on page 71).
- Use the MAC Filter screen to deny wireless clients based on their MAC addresses from connecting to the WAH7601 (Section 11.4 on page 72).

#### 11.1.2 What You Need to Know

#### Wireless Basics

"Wireless" is essentially radio communication. In the same way that walkie-talkie radios send and receive information over the airwaves, wireless networking devices exchange information with one another. A wireless networking device is just like a radio that lets your computer exchange information with radios attached to other computers. Like walkie-talkies, most wireless networking devices operate at radio frequency bands that are open to the public and do not require a license to use. However, wireless networking is different from that of most traditional radio communications in that there a number of wireless networking standards available with different methods of data encryption.

#### **Finding Out More**

See Section 11.5 on page 73 for advanced technical information on wireless networks.

## 11.2 Basic Settings

Use this screen to enable WiFi, enter the SSID and select the wireless security mode.

Note: If you are configuring the WAH7601 from a device connected to WiFi and you change the WAH7601's SSID, channel or security settings, you will lose your wireless connection when you press **Apply** to confirm. You must then change the wireless settings of your device to match the WAH7601's new settings.

To access this screen, click **Configuration > WiFi > Basic**.

Figure 49 Configuration > WiFi > Basic

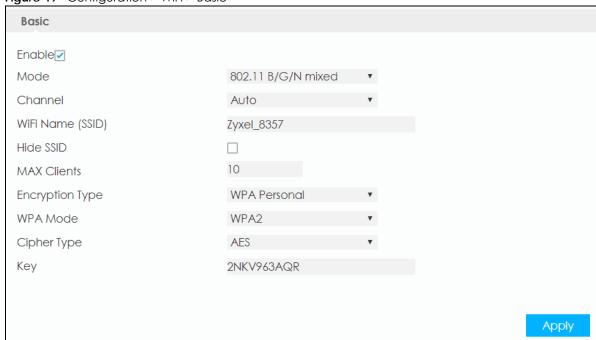

Table 26 Configuration > WiFi > Basic

| LABEL               | DESCRIPTION                                                                                                    |
|---------------------|----------------------------------------------------------------------------------------------------|
| Enable              | Select the check box to enable the wireless LAN of the WAH7601.                                                                                                    |
| Mode                | Select the IEEE 802.11 mode from the following:                                                                                                    |
|                     | 802.11 B only: to allow only IEEE 802.11b compliant WLAN devices to associate with the WAH7601.                                                                                                    |
|                     | 802.11 B/G mixed: to allow either IEEE 802.11b or IEEE 802.11g compliant WLAN devices to associate with the WAH7601. The transmission rate of your WAH7601 might be reduced.                                                                                                    |
|                     | 802.11 B/G/N mixed: allows IEEE802.11b, IEEE802.11g and IEEE802.11n compliant WLAN devices to associate with the WAH7601. The transmission rate of your WAH7601 might be reduced.                                                                                                    |
|                     | 802.11 G only: to allow only IEEE 802.11g compliant WLAN devices to associate with the WAH7601.                                                                                                    |
|                     | 802.11 N only: to allow only IEEE 802.11n compliant WLAN devices to associate with the WAH7601.                                                                                                    |
| Channel             | Set the channel depending on your particular region.                                                                                                    |
|                     | Select a channel or use <b>Auto</b> to have the WAH7601 automatically determine a channel to use. If you are having problems with wireless interference, changing the channel may help. Try to use a channel that is as many channels away from any channels used by neighboring APs as possible. The channel number which the WAH7601 is currently using then displays next to this field. |
| WiFi Name<br>(SSID) | The SSID (Service Set IDentity) identifies the service set with which a wireless device is associated. Wireless devices associating to the access point (AP) must have the same SSID.                                                                                                    |
|                     | Enter a descriptive name for WiFi.                                                                                                    |
| Hide SSID           | Select the check box to hide the SSID in the outgoing beacon frame so a station cannot obtain the SSID through scanning using a site survey tool.                                                                                                    |
| MAX Clients         | Select a number to specify maximum client the Guest WiFi network can use. Click <b>Apply</b> to save your changes.                                                                                                    |
| Encryption Type     | Select WPA Personal to add security on this wireless network. The wireless clients which want to associate to this network must have same wireless security settings as the WAH7601. When you select to use a security, additional options appear in this screen.                                                                                                    |
|                     | Or you can select <b>None</b> to allow any client to associate this network without any data encryption or authentication.                                                                                                    |
| WPA Mode            | This field appears when you select WPA Personal in the Encryption Type field.                                                                                                    |
|                     | Select <b>Auto</b> to allow wireless devices that support either WPA or WPA2 to connect to your WAH7601's wireless network.                                                                                                    |
|                     | Select <b>WPA2</b> to allow only wireless devices that support WPA2 to connect to your WAH7601's wireless network.                                                                                                    |
| Cipher Type         | Select the encryption type (AES, TKIP or TKIP and AES) for data encryption.                                                                                                    |
|                     | Select AES if your wireless clients can all use AES-CCMP.                                                                                                    |
|                     | Select TKIP if your wireless clients can all use TKIP.                                                                                                    |
|                     | Select TKIP and AES to allow the wireless clients to use either TKIP or AES.                                                                                                    |
| Key                 | Enter the key used for authentication the wireless clients must use to connect to the WAH7601.                                                                                                    |
| Apply               | Click <b>Apply</b> to save your changes back to the WAH7601.                                                                                                    |

## 11.3 WPS Settings

Use this screen to configure WiFi Protected Setup (WPS) on your WAH7601.

WPS allows you to quickly set up a wireless network with strong security, without having to configure security settings manually. Set up each WPS connection between two devices. Both devices must support WPS. See Section on page 77 for more information about WPS.

Note: To use the WPS feature, make sure you have wireless enabled in the **Configuration** > **WiFi** > **WPS** screen.

Note: If you want to use the WPS feature set the security type to WPA Personal.

Click Configuration > WiFi > WPS. The following screen displays.

Figure 50 Configuration > WiFi > WPS

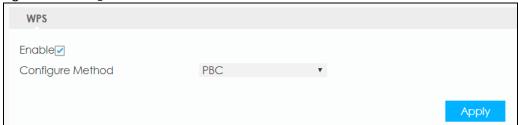

The following table describes the labels in this screen.

Table 27 Configuration > WiFi > WPS

| LABEL               | DESCRIPTION                                                                                                    |
|---------------------|----------------------------------------------------------------------------------------------------|
| Enable              | Select the check box to activate WPS on the WAH7601.                                                                                                    |
| Configure<br>Method | Select PBC to set up a WPS wireless network using Push Button Configuration (PBC).                                                                                                    |
|                     | If you select <b>PBC</b> , press the physical WPS button on the WAH7601 to add another WPS-enabled wireless device (within wireless range of the WAH7601) to your wireless network.           |
|                     | Note: You must press the other wireless device's WPS button within two minutes of pressing this button.                                                                                       |
|                     | Select <b>PIN</b> to set up a WPS wireless network by entering the PIN of the client into the WAH7601.                                                                                        |
| Enrollee PIN        | This field is available only when you set Configure Method to PIN.                                                                                                    |
|                     | Select this option and enter the PIN of the device that you are setting up a WPS connection with and click <b>Apply</b> to authenticate and add the wireless device to your wireless network. |
|                     | You can find the PIN either on the outside of the device, or by checking the device's settings.                                                                                               |
|                     | Note: You must also activate WPS on that device within two minutes to have it present its PIN to the WAH7601.                                                                                 |

## 11.4 MAC Filter

This screen allows you to configure the WAH7601 to exclude specific devices from accessing the WAH7601 (**Deny listed stations**). Every Ethernet device has a unique MAC (Media Access Control) address. The MAC address is assigned at the factory and consists of six pairs of hexadecimal characters, for example, 00:A0:C5:00:00:02. You need to know the MAC addresses of the devices to configure this screen.

Use this screen to view your WAH7601's MAC filter settings and add new MAC filter rules. Click **Configuration > WiFi > MAC Filter**. The screen appears as shown.

Figure 51 Configuration > WiFi > MAC Filter

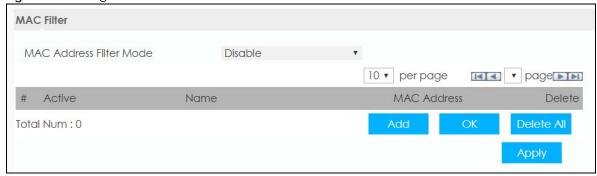

The following table describes the labels in this screen.

Table 28 WiFi > MAC Filter

| LABEL                      | DESCRIPTION                                                                                                    |
|----------------------------|----------------------------------------------------------------------------------------------------|
| MAC Address<br>Filter Mode | Define the filter action for the list of MAC addresses in the MAC Filter table.                                                                                                    |
|                            | Select <b>Allow listed stations</b> to permit access to the WAH7601, MAC addresses not listed will be denied access to the WAH7601.                                                                                                    |
|                            | Select <b>Deny listed stations</b> to block access to the LTE Device, MAC addresses not listed will be allowed to access the WAH7601.                                                                                                    |
|                            | Select <b>Disable</b> to turn MAC filtering off on the WAH7601.                                                                                                    |
| #                          | This field displays the index number of the MAC address entry.                                                                                                    |
| Active                     | Select the check box to activate so the MAC Filter applies to this wireless device.                                                                                                    |
| Name                       | Enter a descriptive name for the wireless device that are allowed or denied access to the WAH7601.                                                                                                    |
| MAC Address                | This field displays the MAC addresses of the wireless devices that are allowed or denied access to the WAH7601.                                                                                                    |
|                            | Click <b>Add</b> to enter or change the MAC address of the wireless devices that are allowed or denied access to the WAH7601 in this field. Enter the MAC addresses in a valid MAC address format, that is, six hexadecimal character pairs, for example, 12:34:56:78:9a:bc. |
| Delete                     | Click <b>Delete</b> to remove the MAC address entry.                                                                                                    |
| Add                        | Click <b>Add</b> to create a new entry.                                                                                                    |
| Delete All                 | Click <b>Delete All</b> to remove all entries.                                                                                                    |
| Apply                      | Click <b>Apply</b> to save your changes back to the WAH7601.                                                                                                    |

## 11.5 Technical Reference

This section discusses wireless LANs in depth.

## 11.5.1 Wireless Security Overview

By their nature, radio communications are simple to intercept. For wireless data networks, this means that anyone within range of a wireless network without security can not only read the data passing over

the airwaves, but also join the network. Once an unauthorized person has access to the network, he or she can steal information or introduce malware (malicious software) intended to compromise the network. For these reasons, a variety of security systems have been developed to ensure that only authorized people can use a wireless data network, or understand the data carried on it.

These security standards do two things. First, they authenticate. This means that only people presenting the right credentials (often a username and password, or a "key" phrase) can access the network. Second, they encrypt. This means that the information sent over the air is encoded. Only people with the code key can understand the information, and only people who have been authenticated are given the code key.

These security standards vary in effectiveness. Some can be broken, such as the old Wired Equivalent Protocol (WEP). Using WEP is better than using no security at all, but it will not keep a determined attacker out. Other security standards are secure in themselves but can be broken if a user does not use them properly. For example, the WPA-PSK security standard is very secure if you use a long key which is difficult for an attacker's software to guess - for example, a twenty-letter long string of apparently random numbers and letters - but it is not very secure if you use a short key which is very easy to guess - for example, a three-letter word from the dictionary.

Because of the damage that can be done by a malicious attacker, it's not just people who have sensitive information on their network who should use security. Everybody who uses any wireless network should ensure that effective security is in place.

A good way to come up with effective security keys, passwords and so on is to use obscure information that you personally will easily remember, and to enter it in a way that appears random and does not include real words. For example, if your mother owns a 1970 Dodge Challenger and her favorite movie is Vanishing Point (which you know was made in 1971) you could use "70dodchal71vanpoi" as your security key.

The following sections introduce different types of wireless security you can set up in the wireless network.

#### **SSID**

Normally, the WAH7601 acts like a beacon and regularly broadcasts the SSID in the area. You can hide the SSID instead, in which case the WAH7601 does not broadcast the SSID. In addition, you should change the default SSID to something that is difficult to guess.

This type of security is fairly weak, however, because there are ways for unauthorized wireless devices to get the SSID. In addition, unauthorized wireless devices can still see the information that is sent in the wireless network.

#### **MAC Address Filter**

Every device that can use a wireless network has a unique identification number, called a MAC address. A MAC address is usually written using twelve hexadecimal characters; for example, 00A0C5000002 or 00:A0:C5:00:00:02. To get the MAC address for each device in the wireless network, see the device's User's Guide or other documentation.

<sup>1.</sup> Some wireless devices, such as scanners, can detect wireless networks but cannot use wireless networks. These kinds of wireless devices might not have MAC addresses.

<sup>2.</sup> Hexadecimal characters are 0, 1, 2, 3, 4, 5, 6, 7, 8, 9, A, B, C, D, E, and F.

You can use the MAC address filter to tell the WAH7601 which devices are allowed or not allowed to use the wireless network. If a device is allowed to use the wireless network, it still has to have the correct information (SSID, channel, and security). If a device is not allowed to use the wireless network, it does not matter if it has the correct information.

This type of security does not protect the information that is sent in the wireless network. Furthermore, there are ways for unauthorized wireless devices to get the MAC address of an authorized device. Then, they can use that MAC address to use the wireless network.

# 11.5.2 Signal Problems

Because wireless networks are radio networks, their signals are subject to limitations of distance, interference and absorption.

Problems with distance occur when the two radios are too far apart. Problems with interference occur when other radio waves interrupt the data signal. Interference may come from other radio transmissions, such as military or air traffic control communications, or from machines that are coincidental emitters such as electric motors or microwaves. Problems with absorption occur when physical objects (such as thick walls) are between the two radios, muffling the signal.

# 11.5.3 WiFi Protected Setup (WPS)

Your WAH7601 supports WiFi Protected Setup (WPS), which is an easy way to set up a secure wireless network. WPS is an industry standard specification, defined by the WiFi Alliance.

WPS allows you to quickly set up a wireless network with strong security, without having to configure security settings manually. Each WPS connection works between two devices. Both devices must support WPS (check each device's documentation to make sure).

Depending on the devices you have, you can either press a button (on the device itself, or in its configuration utility) or enter a PIN (a unique Personal Identification Number that allows one device to authenticate the other) in each of the two devices. When WPS is activated on a device, it has two minutes to find another device that also has WPS activated. Then, the two devices connect and set up a secure network by themselves.

#### **Push Button Configuration**

WPS Push Button Configuration (PBC) is initiated by pressing a button on each WPS-enabled device, and allowing them to connect automatically. You do not need to enter any information.

Not every WPS-enabled device has a physical WPS button. Some may have a WPS PBC button in their configuration utilities instead of or in addition to the physical button.

Take the following steps to set up WPS using the button.

- 1 Ensure that the two devices you want to set up are within wireless range of one another.
- 2 Look for a WPS button on each device. If the device does not have one, log into its configuration utility and locate the button (see the device's User's Guide for how to do this for the WAH7601, see Section 11.5 on page 73).

- 3 Press the button on one of the devices (it does not matter which). For the WAH7601 you must press the WPS button for more than three seconds.
- 4 Within two minutes, press the button on the other device. The registrar sends the network name (SSID) and security key through an secure connection to the enrollee.

If you need to make sure that WPS worked, check the list of associated wireless clients in the AP's configuration utility. If you see the wireless client in the list, WPS was successful.

#### **PIN Configuration**

Each WPS-enabled device has its own PIN (Personal Identification Number). This may either be static (it cannot be changed) or dynamic (in some devices you can generate a new PIN by clicking on a button in the configuration interface).

Use the PIN method instead of the push-button configuration (PBC) method if you want to ensure that the connection is established between the devices you specify, not just the first two devices to activate WPS in range of each other. However, you need to log into the configuration interfaces of both devices to use the PIN method.

When you use the PIN method, you must enter the PIN from one device (usually the wireless client) into the second device (usually the Access Point or wireless router). Then, when WPS is activated on the first device, it presents its PIN to the second device. If the PIN matches, one device sends the network and security information to the other, allowing it to join the network.

Take the following steps to set up a WPS connection between an access point or wireless router (referred to here as the AP) and a client device using the PIN method.

- 1 Ensure WPS is enabled on both devices.
- 2 Access the WPS section of the AP's configuration interface. See the device's User's Guide for how to do this.
- Look for the client's WPS PIN; it will be displayed either on the device, or in the WPS section of the client's configuration interface (see the device's User's Guide for how to find the WPS PIN for the WAH7601, see Section 11.5 on page 73).
- **4** Enter the client's PIN in the AP's configuration interface.
- 5 If the client device's configuration interface has an area for entering another device's PIN, you can either enter the client's PIN in the AP, or enter the AP's PIN in the client it does not matter which.
- 6 Start WPS on both devices within two minutes.
- 7 Use the configuration utility to activate WPS, not the push-button on the device itself.
- 8 On a computer connected to the wireless client, try to connect to the Internet. If you can connect, WPS was successful.

If you cannot connect, check the list of associated wireless clients in the AP's configuration utility. If you see the wireless client in the list, WPS was successful.

The following figure shows you how to set up a wireless network and its security on a WAH7601 and a wireless client (android 4.4.2 smartphone) by using PIN method.

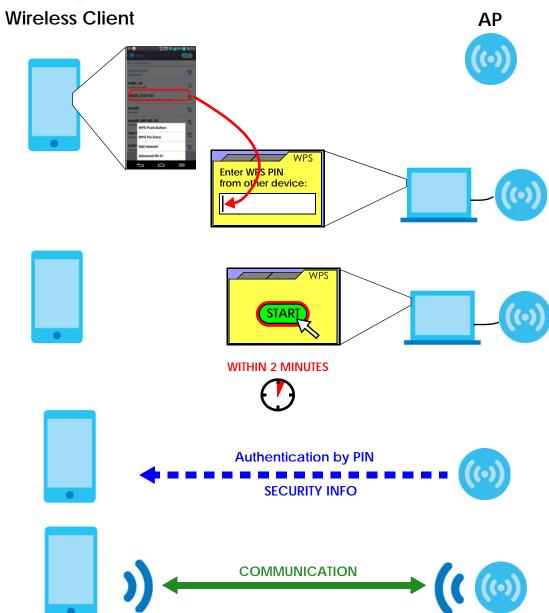

Figure 52 Example WPS Process: PIN Method

#### **How WPS Works**

When two WPS-enabled devices connect, each device must assume a specific role. One device acts as the registrar (the device that supplies network and security settings) and the other device acts as the enrollee (the device that receives network and security settings. The registrar creates a secure EAP (Extensible Authentication Protocol) tunnel and sends the network name (SSID) and the WPA-PSK or WPA2-PSK pre-shared key to the enrollee. Whether WPA-PSK or WPA2-PSK is used depends on the standards supported by the devices. If the registrar is already part of a network, it sends the existing information. If not, it generates the SSID and WPA(2)-PSK randomly.

The following figure shows a WPS-enabled client (installed in a notebook computer) connecting to a WPS-enabled access point.

Figure 53 How WPS Works

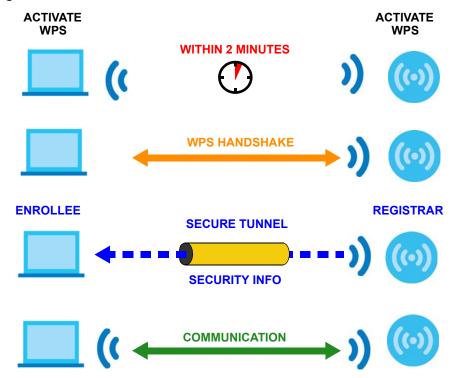

The roles of registrar and enrollee last only as long as the WPS setup process is active (two minutes). The next time you use WPS, a different device can be the registrar if necessary.

The WPS connection process is like a handshake; only two devices participate in each WPS transaction. If you want to add more devices you should repeat the process with one of the existing networked devices and the new device.

Note that the access point (AP) is not always the registrar, and the wireless client is not always the enrollee. All WPS-certified APs can be a registrar, and so can some WPS-enabled wireless clients.

By default, a WPS devices is "unconfigured". This means that it is not part of an existing network and can act as either enrollee or registrar (if it supports both functions). If the registrar is unconfigured, the security settings it transmits to the enrollee are randomly-generated. Once a WPS-enabled device has connected to another device using WPS, it becomes "configured". A configured wireless client can still act as enrollee or registrar in subsequent WPS connections, but a configured access point can no longer act as enrollee. It will be the registrar in all subsequent WPS connections in which it is involved. If you want a configured AP to act as an enrollee, you must reset it to its factory defaults.

#### **Example WPS Network Setup**

This section shows how security settings are distributed in an example WPS setup.

The following figure shows an example network. In step 1, both AP1 and Client 1 are unconfigured. When WPS is activated on both, they perform the handshake. In this example, AP1 is the registrar, and Client 1 is the enrollee. The registrar randomly generates the security information to set up the network, since it is unconfigured and has no existing information.

Figure 54 WPS: Example Network Step 1

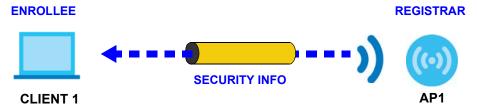

In step 2, you add another wireless client to the network. You know that Client 1 supports registrar mode, but it is better to use AP1 for the WPS handshake with the new client since you must connect to the access point anyway in order to use the network. In this case, AP1 must be the registrar, since it is configured (it already has security information for the network). AP1 supplies the existing security information to Client 2.

Figure 55 WPS: Example Network Step 2

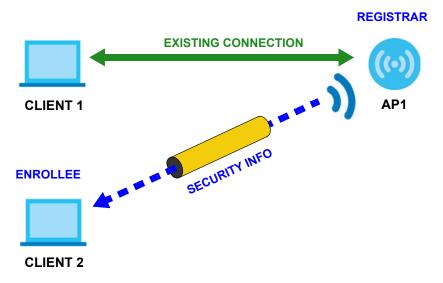

In step 3, you add another access point (AP2) to your network. AP2 is out of range of AP1, so you cannot use AP1 for the WPS handshake with the new access point. However, you know that Client 2 supports the registrar function, so you use it to perform the WPS handshake instead.

Figure 56 WPS: Example Network Step 3

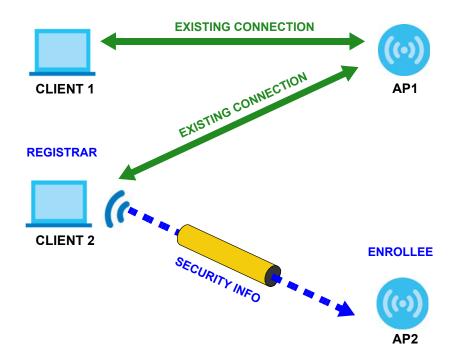

#### **Limitations of WPS**

WPS has some limitations of which you should be aware.

- WPS works in Infrastructure networks only (where an AP and a wireless client communicate). It does not work in Ad-Hoc networks (where there is no AP).
- When you use WPS, it works between two devices only. You cannot enroll multiple devices simultaneously, you must enroll one after the other.
  - For instance, if you have two enrollees and one registrar you must set up the first enrollee (by pressing the WPS button on the registrar and the first enrollee, for example), then check that it successfully enrolled, then set up the second device in the same way.
- WPS works only with other WPS-enabled devices. However, you can still add non-WPS devices to a network you already set up using WPS.
  - WPS works by automatically issuing a randomly-generated WPA-PSK or WPA2-PSK pre-shared key from the registrar device to the enrollee devices. Whether the network uses WPA-PSK or WPA2-PSK depends on the device. You can check the configuration interface of the registrar device to discover the key the network is using (if the device supports this feature). Then, you can enter the key into the non-WPS device and join the network as normal (the non-WPS device must also support WPA-PSK or WPA2-PSK).
- When you use the PBC method, there is a short period (from the moment you press the button on one
  device to the moment you press the button on the other device) when any WPS-enabled device
  could join the network. This is because the registrar has no way of identifying the "correct" enrollee,
  and cannot differentiate between your enrollee and a rogue device. This is a possible way for a
  hacker to gain access to a network.

You can easily check to see if this has happened. WPS works between only two devices simultaneously, so if another device has enrolled your device will be unable to enroll, and will not have access to the network. If this happens, open the access point's configuration interface and look at the list of associated clients (usually displayed by MAC address). It does not matter if the access

point is the WPS registrar, the enrollee, or was not involved in the WPS handshake; a rogue device must still associate with the access point to gain access to the network. Check the MAC addresses of your wireless clients (usually printed on a label on the bottom of the device). If there is an unknown MAC address you can remove it or reset the AP.

# CHAPTER 12 SMS

# 12.1 Overview

This chapter shows you how view the text messages.

SMS (Short Message Service) allows you to send and view the text messages that the WAH7601 received from mobile devices or the service provider.

When the SMS box is full the WAH7601 will begin to delete older entries as it adds new ones.

#### 12.1.1 What You Can Do in this Chapter

- Use the New Message screen to send new messages (Section 12.2 on page 86).
- Use the **USSD** screen to enter the USSD code for your WAH7601 (Section 12.3 on page 87).
- Use the Inbox screen to view messages received on the WAH7601 (Section 12.4 on page 87).
- Use the Outbox screen to view messages sent from the WAH7601 (Section 12.5 on page 88).
- Use the **Draftbox** screen to view messages not yet sent from the WAH7601 (Section 12.6 on page 89).
- Use the Settings SMS screen to set SMSC address and storage location (Section 12.7 on page 90).

# 12.2 New Message Settings

Use this screen to send messages using the WAH7601. To access this screen, click **Configuration > SMS > New Message**.

Type a phone number in the **Send to** field and enter the message content in **Messages**. You can type up to 160 characters in one message. If the message exceeds 160 characters, more than one SMS will be sent. Click **Send** to send the message. Click **Save** to store the message as a draft.

Figure 59 Configuration > SMS > New Message

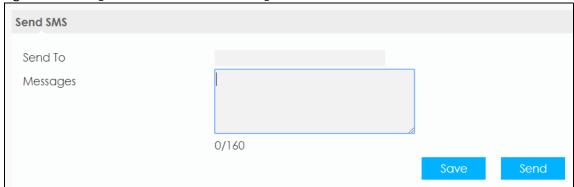

# 12.3 USSD Settings

Use this screen to enter an Unstructured Supplementary Service Data (USSD) code. The WAH7601 sends this code to request different services or features to the Internet service provider. Click **Configuration** > **SMS** > **USSD**. Enter the code and click **Send**.

Figure 60 Configuration > SMS > USSD

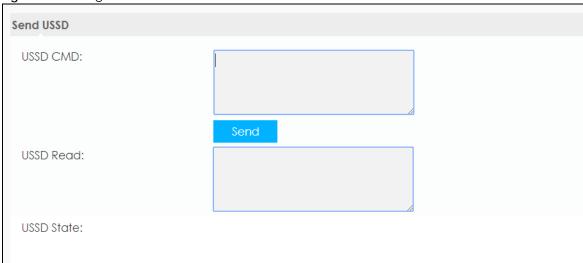

# 12.4 Inbox

Use this screen to view messages received by the WAH7601. To access this screen, click **Configuration > SMS > Inbox**.

Click the **Local** tab to view the inbox messages stored in the WAH7601. Click the **SIM** Card tab to view the inbox messages stored in the SIM card.

Note: You can store an approximate total of 254 Messages, which includes inbox, outbox, and draftbox altogether.

Once you have reached your storage limit a pop-up message will appear in the Web Configurator. If previous messages are not deleted new ones will not be stored in the WAH7601 or SIM card.

Figure 61 Configuration > SMS > Inbox

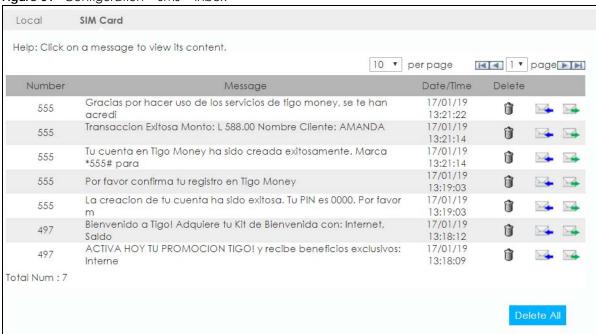

The following table describes the labels in this screen.

Table 31 Configuration > SMS > Inbox

| LABEL      | DESCRIPTION                                                                                |
|------------|--------------------------------------------------------------------------------------------|
| Number     | This field displays the name from which the message is sent.                               |
| Message    | This field displays the content of the message.                                            |
| Date/Time  | This field displays the date and time the message was received.                            |
| Delete     | Click Delete icon to remove the message record.                                            |
| Û          |                                                                                            |
| Reply      | Click the blue envelope icon to reply to a message.                                        |
|            | You can also click on a message and press the <b>Reply</b> button in the message-window.   |
| Forward    | Click the green envelope icon to forward to a message.                                     |
|            | You can also click on a message and press the <b>Forward</b> button in the message-window. |
| Delete All | Click <b>Delete All</b> to remove all messages.                                            |

# 12.5 Outbox

Use this screen to view messages sent from the WAH7601. To access this screen, click **Configuration > SMS > Outbox**.

Click the **Local** tab to view the inbox messages stored in the WAH7601. Click the **SIM** Card tab to view the inbox messages stored in the SIM card.

Note: You can store an approximate total of 254 Messages, which includes inbox, outbox, and draftbox altogether.

Once you have reached your storage limit a pop-up message will appear in the Web Configurator. If previous messages are not deleted new ones will not be stored in the WAH7601 or SIM card.

Figure 62 Configuration > SMS > Outbox

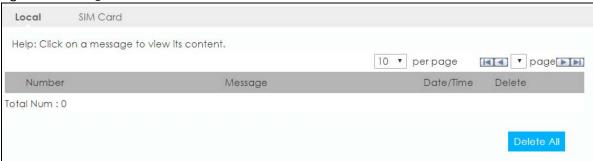

The following table describes the labels in this screen.

Table 32 Configuration > SMS > Outbox

| LABEL      | DESCRIPTION                                                 |
|------------|-------------------------------------------------------------|
| Delete All | Click <b>Delete All</b> to remove all messages.             |
| Number     | This field displays the name the message is sent to.        |
| Message    | This field displays the content of the message.             |
| Date/Time  | This field displays the date and time the message was sent. |
| Delete     | Click Delete icon to remove the message record.             |
| Û          |                                                             |
| Delete All | Click <b>Delete All</b> to remove all messages.             |

# 12.6 Draftbox

Use this screen to view messages not yet sent from the WAH7601. To access this screen, To access this screen, click **Configuration > SMS > Draftbox**.

Click the **Local** tab to view the inbox messages stored in the WAH7601. Click the **SIM** Card tab to view the inbox messages stored in the SIM card.

Note: You can store an approximate total of 254 Messages, which includes inbox, outbox, and draftbox altogether.

Once you have reached your storage limit a pop-up message will appear in the Web Configurator. If previous messages are not deleted new ones will not be stored in the WAH7601 or SIM card.

Figure 63 Configuration > SMS > Draftbox

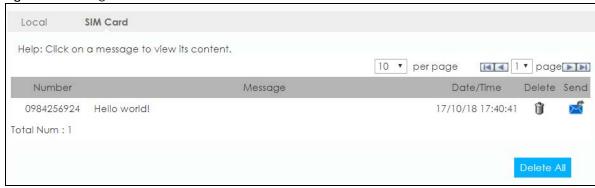

The following table describes the labels in this screen.

Table 33 Configuration > SMS > Draftbox

| LABEL      | DESCRIPTION                                                 |
|------------|-------------------------------------------------------------|
| Number     | This field displays the name the message is sent to.        |
| Message    | This field displays the content of the message.             |
| Date/Time  | This field displays the date and time the message was sent. |
| Delete     | Click Delete icon to remove the message record.             |
| Send       | Click Send icon to deliver the message.                     |
| Delete All | Click <b>Delete All</b> to remove all messages.             |

# 12.7 Setting SMS

Use these screens to configure the WAH7601 SMS settings.

#### 12.7.1 Set SMSC

Click **Configuration > SMS > Settings SMS > Set SMSC** to open the following screen. Use this screen to enter the SMSC (Short Message Service Center) address, click **Set Up** to apply your changes.

Figure 64 Configuration > SMS > Settings SMS

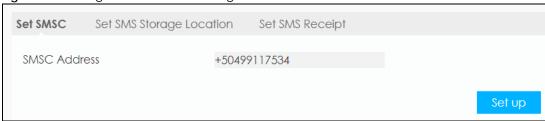

# 12.7.2 Set SMS Storage Location

Click Configuration > SMS > Settings SMS > Set SMS Storage Location to open the following screen. Use this screen select define the SMS storage location. Select Local to store SMS in the WAH7601 internal memory. Select SIM Card to store SMS in the inserted SIM card. Click Set up to apply your changes.

Figure 65 Configuration > SMS > Settings SMS > Set SMS Storage Location

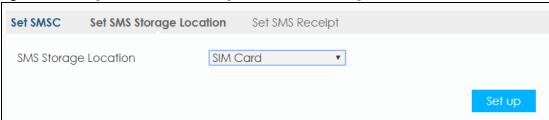

# 12.7.3 Set SMS Receipt

Click **Configuration > SMS > Settings SMS > Set SMS Receipt** to open the following screen. Use this screen configure SMS receipts. Select **send receipt** to receive one after every message sent on the WAH7601. Otherwise, select **not send receipts**. Click **Set up** to apply your changes.

Figure 66 Configuration > SMS > Settings SMS > Set SMS Receipt

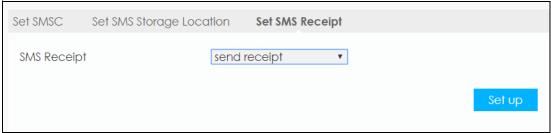

# CHAPTER 13 System

# 13.1 Overview

Use the system screens to configure general WAH7601 settings.

# 13.1.1 What You Can Do in this Chapter

- Use the **About** screen to view basic information about the WAH7601 and restart the WAH7601 (Section 13.2 on page 92).
- Use the **Firmware Upgrade** screen to upload new firmware to your WAH7601 (Section 13.3 on page 93).
- Use the Password screen to change the WAH7601's system password (Section 13.4 on page 93).
- Use the Password > Session Timeout screen to configure the Web Configurator's inactive time (Section 13.5 on page 94).
- Use the **Language** screen to change the language of the Web Configurator (Section 13.6 on page 94).
- Use the **Date and Time** screen to change the WAH7601's time and date and configure daylight saving time (Section 13.7 on page 95).
- Use the **Power Saving** screen to enable the power saving settings in the WAH7601 (Section 13.8 on page 96).
- Use the Reset screen to reset your device settings back to the factory default (Section 13.9 on page 97).
- Use the Reboot screen to restart your WAH7601 (Section 13.10 on page 97).

# 13.2 About Settings

Use this screen to view basic information about the WAH7601. To access this screen, click **System > About**.

Figure 67 System > About

About

Device Name: WAH7601

FW Version: V1.00(ABZZ.0)B1

IMEI: 869601016810504

Serial Numbers:

The following table describes the labels in this screen.

Table 34 System > About

| LABEL         | DESCRIPTION                                                                                                    |
|---------------|----------------------------------------------------------------------------------------------------|
| Device Name   | This displays the model name of this Zyxel device.                                                                                                    |
| FW Version    | This displays the current firmware version of the WAH7601.                                                                                                    |
| IMEI          | This displays the International Mobile Equipment Number (IMEI) which is the serial number of the built-in 3G module. IMEI is a unique 15-digit number used to identify a mobile device. |
| Serial Number | This displays the serial number of the WAH7601.                                                                                                    |

# 13.3 Firmware Upgrade

This screen allows you to upload new firmware to your WAH7601. You can download new firmware releases from your nearest Zyxel FTP site (or www.zyxel.com) to use to upgrade your device's performance.

#### Only use firmware for your device's specific model.

To access this screen, click **System > Setting > Firmware Upgrade**. This screen displays the current firmware version and status of the WAH7601. Click **Choose File** to find the location of the file. Remember that you must decompress compressed (.ZIP) files before you can upload them. Click **Update** to begin the upload process.

The upload process uses HTTP (Hypertext Transfer Protocol) and may take up to two minutes. After a successful upload, the system will reboot.

#### Do NOT turn off the WAH7601 while firmware upload is in progress!

Figure 68 System > Setting > Firmware Upgrade

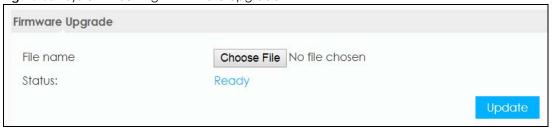

# 13.4 Password Setting

This screen allows you to change the WAH7601's system password. It is strongly recommended that you change your WAH7601's system password. To access this screen, click **System > Setting > Password**.

Figure 69 System > Setting > Password

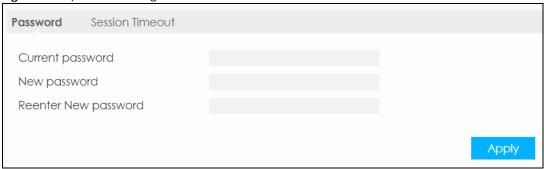

The following table describes the labels in this screen.

Table 35 System > Setting > Password

| LABEL                   | DESCRIPTION                                                                                                    |
|-------------------------|----------------------------------------------------------------------------------------------------|
| Current Password        | Type the password you are currently using to log into the WAH7601 Web Configurator.                                                                         |
| Password                | Type your new system password of between 4 and 24 characters. Note that as you type a password, the screen displays as dot (.) for each character you type. |
| Reenter New<br>Password | Type the new password again in this field.                                                                                                    |
| Apply                   | Click <b>Apply</b> to save your changes back to the WAH7601.                                                                                                |

# 13.5 Session Timeout

To access this screen, click **System > Setting > Password > Session Timeout**. Use this screen to configure the length of inactive time before the WAH7601 automatically logs a user out of the Web Configurator. Enter the time in the **Session Timeout (Min)** field, then click **Apply** to save your changes.

Figure 70 System > Setting > Password > Session Timeout

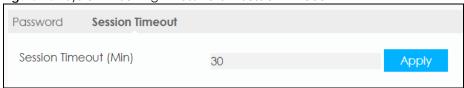

# 13.6 Language Setting

To access this screen, click **System > Setting > Language**. Use this screen to select a display language for the WAH7601 Web Configurator. Select a **Language** and click **Apply** to save your changes.

Figure 71 System > Setting > Language

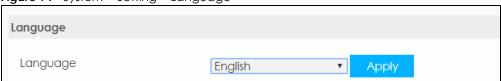

# 13.7 Date and Time

For effective scheduling and logging, the WAH7601 system time must be accurate. The WAH7601 has a software mechanism to get the current time and date from an external server. To change your WAH7601's time zone, click **System > Setting > Date and Time**. The screen displays as shown. You can have the WAH7601 get the date and time from a time server or change the IP address or URL of your time server.

Figure 72 System > Setting > Date and Time

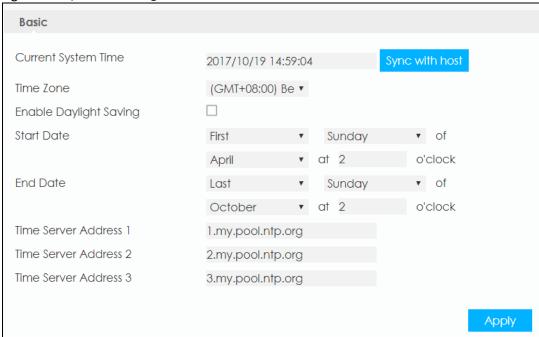

The following table describes the labels in this screen.

Table 36 System > Setting > Date and Time

| LABEL                     | DESCRIPTION                                                                                                    |
|---------------------------|----------------------------------------------------------------------------------------------------|
| Current System Time       | This field displays the present time and date of your WAH7601.                                                                                                    |
|                           | Click <b>Sync with host</b> so the WAH7601 synchronizes its time with the time of the device currently connected to the Web Configurator.                                              |
| Time Zone                 | Choose the time zone of your location. This will set the time difference between your time zone and Greenwich Mean Time (GMT).                                                         |
| Enable Daylight<br>Saving | Daylight Saving Time is a period from late spring to early fall when many countries set their clocks ahead of normal local time by one hour to give more daytime light in the evening. |
|                           | Click the check box if you use Daylight Saving Time.                                                                                                    |

Table 36 System > Setting > Date and Time

| LABEL                   | DESCRIPTION                                                                                                    |  |  |
|-------------------------|----------------------------------------------------------------------------------------------------|--|--|
| Start Date              | Configure the day and time when Daylight Saving Time starts if you enabled Daylight Saving. You can select a specific date in a particular month or a specific day of a specific week in a particular month. Here are a couple of examples:                                                                                                    |  |  |
|                         | Daylight Saving Time starts in most parts of the United States on the second Sunday of March. Each time zone in the United States starts using Daylight Saving Time at 2 A.M. local time. So in the United States, set the day to Second, Sunday, the month to March and the time to 2 in the hour field.                                                                                                    |  |  |
|                         | Daylight Saving Time starts in the European Union on the last Sunday of March. All of the time zones in the European Union start using Daylight Saving Time at the same moment (1 A.M. GMT or UTC). So in the European Union you would set the day to Last, Sunday and the month to March. The time you select in the o'clock field depends on your time zone. In Germany for instance, you would select 2 in the hour field because Germany's time zone is one hour ahead of GMT or UTC (GMT+1).   |  |  |
| End Date                | Configure the day and time when Daylight Saving Time ends if you enabled Daylight Saving. You can select a specific date in a particular month or a specific day of a specific week in a particular month. Here are a couple of examples:                                                                                                    |  |  |
|                         | Daylight Saving Time ends in the United States on the first Sunday of November. Each time zone in the United States stops using Daylight Saving Time at 2 A.M. local time. So in the United States you would set the day to First, Sunday, the month to November and the time to 2 in the hour field.                                                                                                    |  |  |
|                         | Daylight Saving Time ends in the European Union on the last Sunday of October. All of the time zones in the European Union stop using Daylight Saving Time at the same moment (1 A.M. GMT or UTC). So in the European Union you would set the day to Last, Sunday, and the month to October. The time you select in the o'clock field depends on your time zone. In Germany for instance, you would select 2 in the hour field because Germany's time zone is one hour ahead of GMT or UTC (GMT+1). |  |  |
| Time Server Address 1~3 | Enter the IP address or URL of your time server. Check with your ISP/network administrator if you are unsure of this information.                                                                                                    |  |  |
| Apply                   | Click <b>Apply</b> to save your changes back to the WAH7601.                                                                                                    |  |  |

# 13.8 Power Saving

To access this screen, click **System > Setting > Power Saving**. Use this screen to enable and configure the power saving settings in the WAH7601.

Select the number of minutes after which the WAH7601 activates power saving and enters sleep mode. In **System will enter into sleep** the WAH7601 turns off its wireless connections to save battery power when the USB port is not connected, and there are no wireless clients associating with the WAH7601.

Select the number of minutes after which the WAH7601 enters deep sleep mode. In **System will enter into deep sleep** the WAH7601 turns off the mobile networks to save battery power when the USB port is not connected, and there are no wireless clients associating with the WAH7601.

Click **Apply** to save your changes.

Figure 73 System > Setting > Power Saving

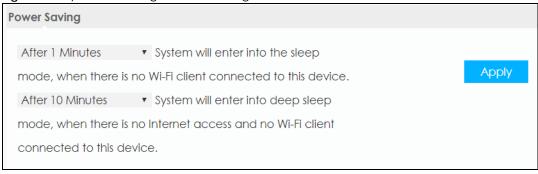

## 13.9 Reset

To access this screen, click **System > Setting > Reset**. The **Reset** screen allows you to reset your WAH7601 back to the factory default settings. When the **Status** field displays **Ready**, click **Reset**.

Figure 74 System > Setting > Reset

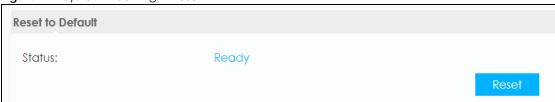

# 13.10 Reboot

Click **System > Setting> Reboot**, the following pop-up window appears. Use this screen to restart the WAH7601. System restart allows you to reboot the WAH7601 without turning the power off. Click **OK** to reboot the WAH7601. Wait a few minutes until the login screen appears. If the login screen does not appear, type the IP address of the WAH7601 in your web browser.

Figure 75 System > Setting > Reboot

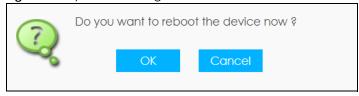

# PART III Troubleshooting and Appendices

# CHAPTER 14 Troubleshooting

# 14.1 Overview

Here are offers some suggestions to solve problems you might encounter. The potential problems are divided into the following categories.

- Power and Hardware Installation
- WAH7601 Access and Login
- Internet Access
- WiFi Connections

# 14.2 Power and Hardware Installation

The WAH7601 does not turn on. The LEDs are not on.

- 1 Make sure the WAH7601 is correctly installed (refer to your Quick Start Guide).
- 2 Make sure the battery is installed and charged. Press the power button to turn the WAH7601 on. See Section 1.6 on page 12.
- **3** If the problem continues, contact the vendor.

# 14.3 WAH7601 Access and Login

I forgot the IP address for the WAH7601.

- 1 The default IP address is 192.168.1.1.
- 2 If you changed the IP address and have forgotten it, you have to reset the device to its factory defaults. To reset your WAH7601, remove the lid. Press the reset button for 5 seconds and release it. After a few seconds, the signal LED blinks red and then the power LED lights green.

#### I cannot see or access the **Login** screen in the Web Configurator.

- 1 Make sure you are using the correct IP address.
  - The default IP address is 192.168.1.1.
  - If you changed the IP address, use the new IP address.
  - If you changed the IP address and have forgotten it, see the troubleshooting suggestions for I forgot the IP address for the WAH7601.
- 2 Make sure the WAH7601 is correctly installed and turned on. See the Quick Start Guide and Section 1.6 on page 12.
- 3 Make sure your Internet browser does not block pop-up windows and has JavaScripts and Java enabled.
- 4 Make sure your computer is connected to the WAH7601 and is in the same subnet as the WAH7601. Your computer should have an IP address in the same subnet as the WAH7601. If your WAH7601 is using the default IP address, then your computer should have an IP address from 192.168.1.2 to 192.168.1.254. See your computer help.
- 5 Make sure the WAH7601's WiFi is enabled. You can enable or disable the WAH7601's WiFi network by pushing on the WPS on the WAH7601 on the WAH7601. See Section 1.7 on page 13.
- Reset the device to its factory defaults, and try to access the WAH7601 with the default IP address. To reset your WAH7601, remove the lid. Press the reset button for 5 seconds and release it. After a few seconds, the signal LED blinks red and then the power LED lights green. See Section 1.6.1 on page 13.
- 7 Disconnect your device from the Internet (WiFi) and then connect to the WAH7601 once again.
- 8 If the problem continues, contact the vendor.

#### I forgot the password of the Web Configurator.

- 1 The default user name is admin. The default password is 1234.
- 2 If this does not work, you have to reset the device to its factory defaults. To reset your WAH7601, remove the lid. Press the reset button for 5 seconds and release it. After a few seconds, the signal LED blinks red and then the power LED lights green. See Section 1.6.1 on page 13.

I can access the **Login** screen, but I cannot log in to the WAH7601.

1 Make sure you have entered the user name and password correctly. The default user name is admin and the default password is 1234. These fields are case-sensitive, so make sure [Caps Lock] is not on.

- 2 This can happen when you fail to log out properly from your last session. Try logging in again after five minutes.
- 3 Disconnect and connect to the WAH7601 again.
- 4 If this does not work, you have to reset the device to its factory defaults. To reset your WAH7601, remove the lid. Press the reset button for 5 seconds and release it. After a few seconds, the signal LED blinks red and then the power LED lights green. See Section 1.6.1 on page 13.

# 14.4 Internet Access

I cannot access the Internet through a 2G/3G/4G wireless WAN connection.

- 1 Make sure you insert a 4G SIM card into the card slot before turning on the WAH7601.
- 2 If your SIM card has a PIN code, connect to the Web Configurator (http://192.168.1.1) using the user name (Default: admin) and password (Default: 1234) to unlock your SIM card.
- 3 Make sure your mobile access information (such as APN) is entered correctly. You can check this in the Web Configurator (http://192.168.1.1). The APN fields are case-sensitive, so make sure [Caps Lock] is not on. Check with your service provider for the correct APN if you do not have it.
- 4 Make sure your SIM card's account is valid and has an active data plan. Check your service contract or contact your service provider directly.
- 5 Make sure your data plan has not reached its limit.
- If you are using a pre-paid SIM card, insert the SIM card on another mobile device to check if the SIM card still works. If the SIM card works without any problems on another mobile device, contact the vendor. Otherwise, contact your service provider.
- 7 Make sure you are in the ISP's coverage area.
- 8 If the problem continues, contact your ISP.

I cannot access the Internet anymore. I had access to the Internet (with the WAH7601), but my Internet connection is not available anymore.

- 1 Reboot the WAH7601.
- 2 Make sure the WAH7601's WiFi network is enabled. You can enable WAH7601's WiFi network by pushing the button WPS on the WAH7601 or using the Web Configurator.
- 3 Make sure your SIM card's mobile data is enabled.
- 4 If you have set a data limit, make sure you have not reached it yet. Check your data left in the Configuration > Network > Data Usage > Total Data Statistics screen.

5 If the problem continues, contact your ISP.

One of my clients cannot access the Internet anymore. They had access to the Internet (with the WAH7601), but the Internet connection is not available anymore.

- 1 Make sure your client is not blocked.
- 2 Make sure your SIM card's mobile data is enabled.
- If you have set a data limit, make sure you have not reached it yet. You can check your data left in the Configuration > Network > Data Usage > Total Data Statistics screen.
- 4 Reboot the WAH7601.

The Internet connection is slow or intermittent.

- 1 There might be a lot of traffic on the network. If the WAH7601 is sending or receiving a lot of information, try closing some programs that use the Internet, especially peer-to-peer applications.
- 2 Check the signal strength on the WAH7601's Signal LED. If the signal strength is low, try moving the WAH7601 closer to the ISP's base station if possible, or try pointing it directly to the ISP's base station. Look around to see if there are any devices that might be interfering with the wireless network (for example, microwaves, other wireless networks, and so on).
- 3 Reboot the WAH7601.
- 4 If the problem continues, contact the network administrator or vendor.

# 14.5 WiFi Connections

I cannot access the WAH7601.

- 1 Make sure WiFi is enabled on the WAH7601. You can enable or disable the WAH7601's WiFi by pushing the WPS button on the WAH7601. See Section 1.7 on page 13.
- 2 Make sure the WiFi adapter (installed on your computer) is IEEE 802.11 compatible and supports the same WiFi standard as the WAH7601's active radio.
- 3 Make sure your device (with a WiFi adapter installed) is within the transmission range of the WAH7601.
- 4 Make sure you are using the correct WiFi network name and password to connect to your WAH7601. Check your WiFi network settings.

If you changed your network WiFi **Name** and/or **Key** you will be automatically disconnected from the WAH7601, try reconnecting to the network wirelessly with the new network WiFi **Name** and/or **Key**.

One of my clients cannot access the WAH7601.

- 1 Make sure WiFi is enabled on the WAH7601. You can enable or disable the WAH7601's WiFi network by pushing the WPS button on the WAH7601. See Section 1.7 on page 13.
- 2 Make sure the WiFi adapter (installed on your computer) is IEEE 802.11 compatible and supports the same WiFi standard as the WAH7601's active radio.
- 3 Make sure your client's device (with a WiFi adapter installed) is within the transmission range of the WAH7601.
- 4 Make sure your client is using the correct WiFi network name and password to connect to your WAH7601. Check your WiFi network settings.

# 14.6 Getting More Troubleshooting Help

Search for support information for your model at www.zyxel.com for more troubleshooting suggestions.

# APPENDIX A Customer Support

In the event of problems that cannot be solved by using this manual, you should contact your vendor. If you cannot contact your vendor, then contact a Zyxel office for the region in which you bought the device.

See https://www.zyxel.com/homepage.shtml and also https://www.zyxel.com/about\_zyxel/zyxel\_worldwide.shtml for the latest information.

Please have the following information ready when you contact an office.

#### **Required Information**

- Product model and serial number.
- Warranty Information.
- Date that you received your device.
- Brief description of the problem and the steps you took to solve it.

#### **Corporate Headquarters (Worldwide)**

#### **Taiwan**

- Zyxel Communications Corporation
- http://www.zyxel.com

#### Asia

#### China

- Zyxel Communications (Shanghai) Corp.
   Zyxel Communications (Beijing) Corp.
   Zyxel Communications (Tianjin) Corp.
- https://www.zyxel.com/cn/zh/

#### India

- Zyxel Technology India Pvt Ltd
- https://www.zyxel.com/in/en/

#### Kazakhstan

- Zyxel Kazakhstan
- https://www.zyxel.kz

#### Korea

- Zyxel Korea Corp.
- http://www.zyxel.kr

#### Malaysia

- Zyxel Malaysia Sdn Bhd.
- http://www.zyxel.com.my

#### **Pakistan**

- Zyxel Pakistan (Pvt.) Ltd.
- http://www.zyxel.com.pk

#### **Philippines**

- Zyxel Philippines
- http://www.zyxel.com.ph

#### **Singapore**

- Zyxel Singapore Pte Ltd.
- http://www.zyxel.com.sg

#### Taiwan

- Zyxel Communications Corporation
- https://www.zyxel.com/tw/zh/

#### **Thailand**

- Zyxel Thailand Co., Ltd.
- https://www.zyxel.com/th/th/

#### **Vietnam**

- Zyxel Communications Corporation-Vietnam Office
- https://www.zyxel.com/vn/vi

## **Europe**

#### **Belarus**

- Zyxel BY
- https://www.zyxel.by

#### **Belgium**

- Zyxel Communications B.V.
- https://www.zyxel.com/be/nl/

• https://www.zyxel.com/be/fr/

#### Bulgaria

- Zyxel България
- https://www.zyxel.com/bg/bg/

#### **Czech Republic**

- Zyxel Communications Czech s.r.o
- https://www.zyxel.com/cz/cs/

#### **Denmark**

- Zyxel Communications A/S
- https://www.zyxel.com/dk/da/

#### **Estonia**

- Zyxel Estonia
- https://www.zyxel.com/ee/et/

#### **Finland**

- Zyxel Communications
- https://www.zyxel.com/fi/fi/

#### **France**

- Zyxel France
- https://www.zyxel.fr

#### Germany

- Zyxel Deutschland GmbH
- https://www.zyxel.com/de/de/

#### Hungary

- Zyxel Hungary & SEE
- https://www.zyxel.com/hu/hu/

#### Italy

- Zyxel Communications Italy
- https://www.zyxel.com/it/it/

#### Latvia

- Zyxel Latvia
- https://www.zyxel.com/lv/lv/

#### Lithuania

- Zyxel Lithuania
- https://www.zyxel.com/lt/lt/

#### **Netherlands**

- Zyxel Benelux
- https://www.zyxel.com/nl/nl/

#### Norway

- Zyxel Communications
- https://www.zyxel.com/no/no/

#### **Poland**

- Zyxel Communications Poland
- https://www.zyxel.com/pl/pl/

#### Romania

- Zyxel Romania
- https://www.zyxel.com/ro/ro

#### Russia

- Zyxel Russia
- https://www.zyxel.com/ru/ru/

#### Slovakia

- Zyxel Communications Czech s.r.o. organizacna zlozka
- https://www.zyxel.com/sk/sk/

#### Spain

- Zyxel Communications ES Ltd
- https://www.zyxel.com/es/es/

#### **Sweden**

- Zyxel Communications
- https://www.zyxel.com/se/sv/

#### **Switzerland**

- Studerus AG
- https://www.zyxel.ch/de
- https://www.zyxel.ch/fr

#### **Turkey**

- Zyxel Turkey A.S.
- https://www.zyxel.com/tr/tr/

#### UK

- Zyxel Communications UK Ltd.
- https://www.zyxel.com/uk/en/

#### Ukraine

- Zyxel Ukraine
- http://www.ua.zyxel.com

#### **South America**

#### **Argentina**

- Zyxel Communications Corporation
- https://www.zyxel.com/co/es/

#### Brazil

- Zyxel Communications Brasil Ltda.
- https://www.zyxel.com/br/pt/

#### Colombia

- Zyxel Communications Corporation
- https://www.zyxel.com/co/es/

#### **Ecuador**

- Zyxel Communications Corporation
- https://www.zyxel.com/co/es/

#### **South America**

- Zyxel Communications Corporation
- https://www.zyxel.com/co/es/

#### Middle East

#### Israel

- Zyxel Communications Corporation
- http://il.zyxel.com/

#### Middle East

- Zyxel Communications Corporation
- https://www.zyxel.com/me/en/

#### **North America**

#### **USA**

- Zyxel Communications, Inc. North America Headquarters
- https://www.zyxel.com/us/en/

#### Oceania

#### Australia

- Zyxel Communications Corporation
- https://www.zyxel.com/au/en/

#### Africa

#### South Africa

- Nology (Pty) Ltd.
- https://www.zyxel.com/za/en/

# APPENDIX B Legal Information

#### Copyright

Copyright © 2019 by Zyxel Communications Corporation.

The contents of this publication may not be reproduced in any part or as a whole, transcribed, stored in a retrieval system, translated into any language, or transmitted in any form or by any means, electronic, mechanical, magnetic, optical, chemical, photocopying, manual, or otherwise, without the prior written permission of Zyxel Communications Corporation.

Published by Zyxel Communications Corporation. All rights reserved.

#### Disclaimer

Zyxel does not assume any liability arising out of the application or use of any products, or software described herein. Neither does it convey any license under its patent rights nor the patent rights of others. Zyxel further reserves the right to make changes in any products described herein without notice. This publication is subject to change without notice.

#### **Regulatory Notice and Statement**

#### **UNITED STATES of AMERICA**

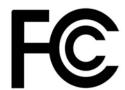

The following information applies if you use the product within USA area.

#### **FCC EMC Statement**

- The device complies with Part 15 of FCC rules. Operation is subject to the following two conditions:
  - (1) This device may not cause harmful interference, and
  - (2) This device must accept any interference received, including interference that may cause undesired operation.
- Changes or modifications not expressly approved by the party responsible for compliance could void the user's authority to operate the
  device.
- This product has been tested and complies with the specifications for a Class B digital device, pursuant to Part 15 of the FCC Rules. These
  limits are designed to provide reasonable protection against harmful interference in a residential installation. This device generates, uses, and
  can radiate radio frequency energy and, if not installed and used according to the instructions, may cause harmful interference to radio
  communications. However, there is no guarantee that interference will not occur in a particular installation.
- If this device does cause harmful interference to radio or television reception, which is found by turning the device off and on, the user is encouraged to try to correct the interference by one or more of the following measures:
  - Reorient or relocate the receiving antenna
  - Increase the separation between the devices
  - Connect the equipment to an outlet other than the receiver's
  - Consult a dealer or an experienced radio/TV technician for assistance

The following information applies if you use the product with RF function within USA area.

#### **FCC Radiation Exposure Statement**

- This device complies with FCC RF radiation exposure limits set forth for an uncontrolled environment.
- This transmitter must be at least 20 cm from the user and must not be co-located or operating in conjunction with any other antenna or transmitter.
- Operation of this device is restricted to indoor use only, except for relevant user's manual mention that this device can be installed into the
  external environment.

#### **CANADA**

The following information applies if you use the product within Canada area.

#### Innovation, Science and Economic Development Canada ICES Statement

CAN ICES-3 (B)/NMB-3(B)

#### Innovation, Science and Economic Development Canada RSS-GEN & RSS-247 Statement

- This device contains licence-exempt transmitter(s)/receiver(s) that comply with Innovation, Science and Economic Development Canada's licence-exempt RSS(s). Operation is subject to the following two conditions: (1) this device may not cause interference, and (2) this device must accept any interference, including interference that may cause undesired operation of the device.
   This radio transmitter (IC ID) has been approved by Innovation, Science and Economic Development Canada to operate with the antenna
- This radio transmitter (IC ID) has been approved by Innovation, Science and Economic Development Canada to operate with the antenne
  types listed below with the maximum permissible gain indicated. Antenna types not included in this list that have, a gain greater than the
  maximum gain indicated for any type listed, are strictly prohibited for use with this device.

If the product with 5G wireless function operating in 5150-5250 MHz and 5725-5850 MHz, the following attention must be paid,

- The device for operation in the band 5150-5250 MHz is only for indoor use to reduce the potential for harmful interference to co-channel mobile satellite systems.
- For devices with detachable antenna(s), the maximum antenna gain permitted for devices in the band 5725-5850 MHz shall be such that the equipment still complies with the e.i.r.p. limits as appropriate; and
- Where applicable, antenna type(s), antenna models(s), and the worst-case tilt angle(s) necessary to remain compliant with the e.i.r.p. elevation mask requirement set forth in Section 6.2.2.3 of RSS 247 shall be clearly indicated.

If the product with 5G wireless function operating in 5250-5350 MHz and 5470-5725 MHz, the following attention must be paid.

- For devices with detachable antenna(s), the maximum antenna gain permitted for devices in the bands 5250-5350 MHz and 5470-5725 MHz shall be such that the equipment still complies with the e.i.r.p. limit.
- L'émetteur/récepteur exempt de licence contenu dans le présent appareil est conforme aux CNR d'Innovation, Sciences et Développement économique Canada applicables aux appareils radio exempts de licence. L'exploitation est autorisée aux deux conditions suivantes: (1) l'appareil ne doit pas produire de brouillage; (2) L'appareil doit accepter tout brouillage radioélectrique subi, même si le brouillage est susceptible d'en compromettre le fonctionnement.
- Le présent émetteur radio (IC ID) a été approuvé par Innovation, Sciences et Développement économique Canada pour fonctionner avec les types d'antenne énumérés ci dessous et ayant un gain admissible maximal. Les types d'antenne non inclus dans cette liste, et dont le gain est supérieur au gain maximal indiqué pour tout type figurant sur la liste, sont strictement interdits pour l'exploitation de l'émetteur.

Lorsque la fonction sans fil 5G fonctionnant en 5150-5250 MHz and 5725-5850 MHz est activée pour ce produit , il est nécessaire de porter une attention particulière aux choses suivantes

- Les dispositifs fonctionnant dans la bande de 5 150 à 5 250 MHz sont réservés uniquement pour une utilisation à l'intérieur afin de réduire les risques de brouillage préjudiciable aux systèmes de satellites mobiles utilisant les mêmes canaux;
- Pour les dispositifs munis d'antennes amovibles, le gain maximal d'antenne permis (pour les dispositifs utilisant la bande de 5 725 à 5 850 MHz) doit être conforme à la limite de la p.i.r.e. spécifiée, selon le cas;
- Lorsqu'il y a lieu, les types d'antennes (s'il y en a plusieurs), les numéros de modèle de l'antenne et les pires angles d'inclinaison nécessaires pour rester conforme à l'exigence de la p.i.r.e. applicable au masque d'élévation, énoncée à la section 6.2.2.3 du CNR-247, doivent être clairement indiaués.

Lorsque la fonction sans fil 5G fonctionnant en 5250-5350 MHz et 5470-5725 MHz est activée pour ce produit , il est nécessaire de porter une attention particulière aux choses suivantes.

 Pour les dispositifs munis d'antennes amovibles, le gain maximal d'antenne permis pour les dispositifs utilisant les bandes de 5 250 à 5 350 MHz et de 5 470 à 5 725 MHz doit être conforme à la limite de la p.i.r.e.

#### **Industry Canada radiation exposure statement**

This device complies with ISED radiation exposure limits set forth for an uncontrolled environment. This device should be installed and operated with a minimum distance of 20 cm between the radiator and your body.

#### Déclaration d'exposition aux radiations:

Cet équipement est conforme aux limites d'exposition aux rayonnements ISED établies pour un environnement non contrôlé. Cet équipement doit être installé et utilisé avec un minimum de 20 cm de distance entre la source de rayonnement et votre corps.

#### **EUROPEAN UNION**

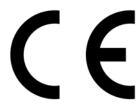

The following information applies if you use the product within the European Union.

#### Declaration of Conformity with Regard to EU Directive 2014/53/EU (Radio Equipment Directive, RED)

- Compliance information for wireless products relevant to the EU and other Countries following the EU Directive 2014/53/EU (RED). And this
  product may be used in all EU countries (and other countries following the EU Directive 2014/53/EU) without any limitation except for the
  countries mentioned below table:
- In the majority of the EU and other European countries, the 5GHz bands have been made available for the use of wireless local area
  networks (LANs). Later in this document you will find an overview of countries in which additional restrictions or requirements or both are
  applicable. The requirements for any country may evolve. Zyxel recommends that you check with the local authorities for the latest status of
  their national regulations for the 5GHz wireless LANs.
- If this device for operation in the band 5150-5350 MHz, it is for indoor use only.
- The radio wave exposure guidelines use a unit of measurement known as the Specific Absorption Rate, or SAR. The SAR limit for mobile
  device is 2W/kg. Tests for SAR are conducted using standard operating positions with the device transmitting at its highest certified power
  level in all tested frequency bands. The highest SAR value is 1.57W/kg.
- The maximum RF power operating for each band as follows:
- WiFi
- the band 2,400 to 2,483.5 MHz is 27.73 mW
- GSM
  - the GSM 900 is 1625.55 mW
  - the GSM 1800 is 744.73 mW

- WCDMA
  - the WCDMA band I is 170.61 mW
- the WCDMA band VIII is 201.84 mW
- LTE
  - the LTE band 1 is 154.88 mW
  - the LTE band 3 is 171.4 mw
  - the LTE band 7 is 140.6 mW
  - the LTE band 8 is 179.06 mW
  - the LTE band 20 is 170.61 mW
  - the LTE band 38 is 135.21 mW
  - the LTE band 40 is 143.88 mW

| Български<br>(Bulgarian)       | С настоящото Zyxel декларира, че това оборудване е в съответствие със съществените изисквания и другите приложими разпоредбите на Директива 2014/53/EC.                                                                                                    |  |
|--------------------------------|----------------------------------------------------------------------------------------------------|--|
|                                | National Restrictions                                                                                                    |  |
|                                | <ul> <li>The Belgian Institute for Postal Services and Telecommunications (BIPT) must be notified of any outdoor wireless link having a range exceeding 300 meters. Please check http://www.bipt.be for more details.</li> <li>Draadloze verbindingen voor buitengebruik en met een reikwijdte van meer dan 300 meter dienen aangemeld te worden bij het Belgisch Instituut voor postdiensten en telecommunicatie (BIPT). Zie http://www.bipt.be voor meer gegevens.</li> <li>Les liaisons sans fil pour une utilisation en extérieur d'une distance supérieure à 300 mètres doivent être notifiées à l'Institut Belge des services Postaux et des Télécommunications (IBPT). Visitez http://www.ibpt.be pour de plus amples détails.</li> </ul>             |  |
| Español<br>(Spanish)           | Por medio de la presente Zyxel declara que el equipo cumple con los requisitos esenciales y cualesquiera otras disposiciones aplicables o exigibles de la Directiva 2014/53/UE                                                                                                    |  |
| Čeština<br>(Czech)             | Zyxel tímto prohlašuje, že tento zařízení je ve shodě se základními požadavky a dalšími příslušnými ustanoveními směrnice 2014/53/EU.                                                                                                    |  |
| Dansk (Danish)                 | Undertegnede Zyxel erklærer herved, at følgende udstyr udstyr overholder de væsentlige krav og øvrige relevante krav i direktiv 2014/53/EU.                                                                                                    |  |
|                                | National Restrictions                                                                                                    |  |
|                                | <ul> <li>In Denmark, the band 5150 - 5350 MHz is also allowed for outdoor usage.</li> <li>I Danmark må frekvensbåndet 5150 - 5350 også anvendes udendørs.</li> </ul>                                                                                                    |  |
| Deutsch<br>(German)            | Hiermit erklärt Zyxel, dass sich das Gerät Ausstattung in Übereinstimmung mit den grundlegenden Anforderungen und den übrigen einschlägigen Bestimmungen der Richtlinie 2014/53/EU befindet.                                                                                                    |  |
| Eesti keel<br>(Estonian)       | Käesolevaga kinnitab Zyxel seadme seadmed vastavust direktiivi 2014/53/EL põhinõuetele ja nimetatud direktiivist tulenevatele teistele asjakohastele sätetele.                                                                                                    |  |
| Ελληνικά<br>(Greek)            | ΜΕ ΤΗΝ ΠΑΡΟΥΣΑ ΖΥΧΕΙ ΔΗΛΩΝΕΙ ΟΤΙ εξοπλισμός ΣΥΜΜΟΡΦΩΝΕΤΑΙ ΠΡΟΣ ΤΙΣ ΟΥΣΙΩΔΕΙΣ ΑΠΑΙΤΗΣΕΙΣ ΚΑΙ ΤΙΣ ΛΟΙΠΕΣ ΣΧΕΤΙΚΕ<br>ΔΙΑΤΑΞΕΙΣ ΤΗΣ ΟΔΗΓΙΑΣ 2014/53/ΕΕ.                                                                                                    |  |
| English                        | Hereby, Zyxel declares that this device is in compliance with the essential requirements and other relevant provisions of Directive 2014/53/EU.                                                                                                    |  |
| Français<br>(French)           | Par la présente Zyxel déclare que l'appareil équipements est conforme aux exigences essentielles et aux autres dispositions pertinentes de la directive 2014/53/UE.                                                                                                    |  |
| Hrvatski<br>(Croatian)         | Zyxel ovime izjavljuje da je radijska oprema tipa u skladu s Direktivom 2014/53/UE.                                                                                                    |  |
| Íslenska<br>(Icelandic)        | Hér með lýsir, Zyxel því yfir að þessi búnaður er í samræmi við grunnkröfur og önnur viðeigandi ákvæði tilskipunar 2014/53/<br>UE.                                                                                                    |  |
| Italiano (Italian)             | Con la presente Zyxel dichiara che questo attrezzatura è conforme ai requisiti essenziali ed alle altre disposizioni pertinenti stabilite dalla direttiva 2014/53/UE.                                                                                                    |  |
|                                | National Restrictions                                                                                                    |  |
|                                | <ul> <li>This product meets the National Radio Interface and the requirements specified in the National Frequency Allocation     Table for Italy, Unless this wireless LAN product is operating within the boundaries of the owner's property, its use requires     a "general authorization." Please check http://www.sviluppoeconomico.gov.it/ for more details.</li> <li>Questo prodotto è conforme alla specifiche di Interfaccia Radio Nazionali e rispetta il Piano Nazionale di ripartizione     delle frequenze in Italia. Se non viene installato all "interno del proprio fondo, l'utilizzo di prodotti Wireless LAN richiede     una "Autorizzazione Generale". Consultare http://www.sviluppoeconomico.gov.it/ per maggiori dettagli.</li> </ul> |  |
| Latviešu valoda                | Ar šo Zyxel deklarē, ka iekārtas atbilst Direktīvas 2014/53/ES būtiskajām prasībām un citiem ar to saistītajiem noteikumiem.                                                                                                    |  |
| (Latvian)                      | National Restrictions                                                                                                    |  |
|                                | <ul> <li>The outdoor usage of the 2.4 GHz band requires an authorization from the Electronic Communications Office. Please check http://www.esd.lv for more details.</li> <li>2.4 GHz frekvenèu joslas izmantoðanai ârpus telpâm nepiecieðama afïauja no Elektronisko sakaru direkcijas. Vairâk informâcijas: http://www.esd.lv.</li> </ul>                                                                                                    |  |
| Lietuvių kalba<br>(Lithuanian) | Šiuo Zyxel deklaruoja, kad šis įranga atitinka esminius reikalavimus ir kitas 2014/53/ES Direktyvos nuostatas.                                                                                                    |  |
| Magyar<br>(Hungarian)          | Alulírott, Zyxel nyilatkozom, hogy a berendezés megfelel a vonatkozó alapvető követelményeknek és az 2014/53/EU irányelv egyéb előírásainak.                                                                                                    |  |

| Malti (Maltese)           | Hawnhekk, Zyxel, jiddikjara li dan tagħmir jikkonforma mal-ħtiġijiet essenzjali u ma provvedimenti oħrajn relevanti li hemm fid-Dirrettiva 2014/53/UE.                  |  |
|---------------------------|----------------------------------------------------------------------------------------------------|--|
| Nederlands<br>(Dutch)     | Hierbij verklaart Zyxel dat het toestel uitrusting in overeenstemming is met de essentiële eisen en de andere relevante bepalingen van richtlijn 2014/53/EU.            |  |
| Polski (Polish)           | Niniejszym Zyxel oświadcza, że sprzęt jest zgodny z zasadniczymi wymogami oraz pozostałymi stosownymi postanowienia Dyrektywy 2014/53/UE.                               |  |
| Português<br>(Portuguese) | Zyxel declara que este equipamento está conforme com os requisitos essenciais e outras disposições da Directiva 2014/53, UE.                                            |  |
| Română<br>(Romanian)      | Prin prezenta, Zyxel declară că acest echipament este în conformitate cu cerințele esențiale și alte prevederi relevante ale Directivei 2014/53/UE.                     |  |
| Slovenčina<br>(Slovak)    | Zyxel týmto vyhlasuje, že zariadenia spĺňa základné požiadavky a všetky príslušné ustanovenia Smernice 2014/53/EÚ.                                                      |  |
| Slovenščina<br>(Slovene)  | Zyxel izjavlja, da je ta oprema v skladu z bistvenimi zahtevami in ostalimi relevantnimi določili direktive 2014/53/EU.                                                 |  |
| Suomi (Finnish)           | Zyxel vakuuttaa täten että laitteet tyyppinen laite on direktiivin 2014/53/EU oleellisten vaatimusten ja sitä koskevien direktiivin muiden ehtojen mukainen.            |  |
| Svenska<br>(Swedish)      | Härmed intygar Zyxel att denna utrustning står I överensstämmelse med de väsentliga egenskapskrav och övriga relevanta bestämmelser som framgår av direktiv 2014/53/EU. |  |
| Norsk<br>(Norwegian)      | Erklærer herved Zyxel at dette utstyret er I samsvar med de grunnleggende kravene og andre relevante bestemmelser I direktiv 2014/53/EU.                                |  |

#### Notes:

- Although Norway, Switzerland and Liechtenstein are not EU member states, the EU Directive 2014/53/EU has also been implemented in those
  countries.
- The regulatory limits for maximum output power are specified in EIRP. The EIRP level (in dBm) of a device can be calculated by adding the gain of the antenna used (specified in dBi) to the output power available at the connector (specified in dBm).

#### List of national codes

| COUNTRY        | ISO 3166 2 LETTER CODE | COUNTRY        | ISO 3166 2 LETTER CODE |
|----------------|------------------------|----------------|------------------------|
| Austria        | AT                     | Liechtenstein  | LI                     |
| Belgium        | BE                     | Lithuania      | LT                     |
| Bulgaria       | BG                     | Luxembourg     | LU                     |
| Croatia        | HR                     | Malta          | MT                     |
| Cyprus         | CY                     | Netherlands    | NL                     |
| Czech Republic | CZ                     | Norway         | NO                     |
| Denmark        | DK                     | Poland         | PL                     |
| Estonia        | EE                     | Portugal       | PT                     |
| Finland        | FI                     | Romania        | RO                     |
| France         | FR                     | Serbia         | RS                     |
| Germany        | DE                     | Slovakia       | SK                     |
| Greece         | GR                     | Slovenia       | SI                     |
| Hungary        | HU                     | Spain          | ES                     |
| Iceland        | IS                     | Switzerland    | CH                     |
| Ireland        | IE                     | Sweden         | SE                     |
| Italy          | IT                     | Turkey         | TR                     |
| Latvia         | LV                     | United Kingdom | GB                     |

#### **Safety Warnings**

- Do not use this product near water, for example, in a wet basement or near a swimming pool.
- Do not expose your device to dampness, dust or corrosive liquids.
- Do not store things on the device.
- Do not obstruct the device ventilation slots as insufficient airflow may harm your device. For example, do not place the device in an enclosed space such as a box or on a very soft surface such as a bed or sofa.
- Do not install, use, or service this device during a thunderstorm. There is a remote risk of electric shock from lightning.
- Connect ONLY suitable accessories to the device.
- Do not open the device or unit. Opening or removing covers can expose you to dangerous high voltage points or other risks.
- Only qualified service personnel should service or disassemble this device. Please contact your vendor for further information.
- Make sure to connect the cables to the correct ports.
- Place connecting cables carefully so that no one will step on them or stumble over them.

- Always disconnect all cables from this device before servicing or disassembling.
- Do not remove the plug and connect it to a power outlet by itself; always attach the plug to the power adaptor first before connecting it to a power outlet.
- Do not allow anything to rest on the power adaptor or cord and do NOT place the product where anyone can walk on the power adaptor or cord.
- Please use the provided or designated connection cables/power cables/adaptors. Connect it to the right supply voltage (for example, 110V AC in North America or 230V AC in Europe). If the power adaptor or cord is damaged, it might cause electrocution. Remove it from the device and the power source, repairing the power adapter or cord is prohibited. Contact your local vendor to order a new one.
- Do not use the device outside, and make sure all the connections are indoors. There is a remote risk of electric shock from lightning.
- CAUTION: Risk of explosion if battery is replaced by an incorrect type, dispose of used batteries according to the instruction. Dispose them at the applicable collection point for the recycling of electrical and electronic devices. For detailed information about recycling of this product, please contact your local city office, your household waste disposal service or the store where you purchased the product.
- The following warning statements apply, where the disconnect device is not incorporated in the device or where the plug on the power supply cord is intended to serve as the disconnect device,
  - For permanently connected devices, a readily accessible disconnect device shall be incorporated external to the device;
  - For pluggable devices, the socket-outlet shall be installed near the device and shall be easily accessible.

#### **Important Safety Instructions**

- Caution! The RJ-45 jacks are not used for telephone line connection.
- Caution! Do not use this product near water, for example a wet basement or near a swimming pool.
- Caution! Avoid using this product (other than a cordless type) during an electrical storm. There may be a remote risk of electric shock from lightning.
- Caution! Always disconnect all telephone lines from the wall outlet before servicing or disassembling this product.
- Attention: Les prises RJ-45 ne sont pas utilisés pour la connexion de la ligne téléphonique.
- Attention: Ne pas utiliser ce produit près de l'eau, par exemple un sous-sol humide ou près d'une piscine.
- Attention: Évitez d'utiliser ce produit (autre qu'un type sans fil) pendant un orage. Il peut y avoir un risque de choc électrique de la foudre.
- · Attention: Toujours débrancher toutes les lignes téléphoniques de la prise murale avant de réparer ou de démonter ce produit.

#### **Environment Statement**

#### European Union - Disposal and Recycling Information

The symbol below means that according to local regulations your product and/or its battery shall be disposed of separately from domestic waste. If this product is end of life, take it to a recycling station designated by local authorities. At the time of disposal, the separate collection of your product and/or its battery will help save natural resources and ensure that the environment is sustainable development.

Die folgende Symbol bedeutet, dass Ihr Produkt und/oder seine Batterie gemäß den örtlichen Bestimmungen getrennt vom Hausmüll entsorgt werden muss. Wenden Sie sich an eine Recyclingstation, wenn dieses Produkt das Ende seiner Lebensdauer erreicht hat. Zum Zeitpunkt der Entsorgung wird die getrennte Sammlung von Produkt und/oder seiner Batterie dazu beitragen, natürliche Ressourcen zu sparen und die Umwelt und die menschliche Gesundheit zu schützen.

El símbolo de abajo indica que según las regulaciones locales, su producto y/o su batería deberán depositarse como basura separada de la doméstica. Cuando este producto alcance el final de su vida útil, llévelo a un punto limpio. Cuando llegue el momento de desechar el producto, la recogida por separado éste y/o su batería ayudará a salvar los recursos naturales y a proteger la salud humana y medioambiental.

Le symbole ci-dessous signifie que selon les réglementations locales votre produit et/ou sa batterie doivent être éliminés séparément des ordures ménagères. Lorsque ce produit atteint sa fin de vie, amenez-le à un centre de recyclage. Au moment de la mise au rebut, la collecte séparée de votre produit et/ou de sa batterie aidera à économiser les ressources naturelles et protéger l'environnement et la santé humaine.

Il simbolo sotto significa che secondo i regolamenti locali il vostro prodotto e/o batteria deve essere smaltito separatamente dai rifiuti domestici. Quando questo prodotto raggiunge la fine della vita di servizio portarlo a una stazione di riciclaggio. Al momento dello smaltimento, la raccolta separata del vostro prodotto e/o della sua batteria aiuta a risparmiare risorse naturali e a proteggere l'ambiente e la salute umana.

Symbolen innebär att enligt lokal lagstiftning ska produkten och/eller dess batteri kastas separat från hushållsavfallet. När den här produkten når slutet av sin livslängd ska du ta den till en återvinningsstation. Vid tiden för kasseringen bidrar du till en bättre miljö och mänsklig hälsa genom att göra dig av med den på ett återvinningsställe.

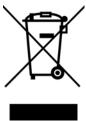

#### 台灣

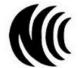

以下訊息僅適用於產品具有無線功能且銷售至台灣地區

- 第十二條 經型式認證合格之低功率射頻電機,非經許可,公司,商號或使用者均不得擅自變更頻率、加大功率或變更原設計之特性及功能。
- 第十四條 低功率射頻電機之使用不得影響飛航安全及干擾合法通信;經發現有干擾現象時,應立即停用,並改善至無干擾時方得繼續使用。 前項合法通信,指依電信法規定作業之無線電通信。低功率射頻電機須忍受合法通信或工業、科學及醫療用電波輻射性電機設備之干擾。
- 無線資訊傳輸設備忍受合法通信之干擾且不得干擾合法通信;如造成干擾,應立即停用, 俟無干擾之虞,始得繼續使用。
- 無線資訊傳輸設備的製造廠商應確保頻率穩定性,如依製造廠商使用手冊上所述正常操作,發射的信號應維持於操作頻帶中
- 使用無線產品時,應避免影響附近雷達系統之操作。
- 高增益指向性天線只得應用於固定式點對點系統。

#### 以下訊息僅適用於產品屬於專業安裝並銷售至台灣地區

• 本器材須經專業工程人員安裝及設定,始得設置使用,且不得直接販售給一般消費者。

#### 安全警告 - 為了您的安全,請先閱讀以下警告及指示:

- 請勿將此產品接近水、火焰或放置在高溫的環境。
- 避免設備接觸:
  - 任何液體 切勿讓設備接觸水、雨水、高濕度、污水腐蝕性的液體或其他水份。
  - 灰塵及污物 切勿接觸灰塵、污物、沙土、食物或其他不合適的材料。
- 雷雨天氣時,不要安裝,使用或維修此設備。有遭受電擊的風險。
- 切勿重摔或撞擊設備,並勿使用不正確的電源變壓器。
- 若接上不正確的電源變壓器會有爆炸的風險。
- 請勿隨意更換產品內的電池。
- 如果更換不正確之電池型式,會有爆炸的風險,請依製造商說明書處理使用過之電池。
- 請將廢電池丟棄在適當的電器或電子設備回收處。
- 請勿將設備解體。
- 請勿阻礙設備的散熱孔,空氣對流不足將會造成設備損害。
- 請插在正確的電壓供給插座 (如:北美/台灣電壓 110V AC,歐洲是 230V AC)。
- 假若電源變壓器或電源變壓器的纜線損壞,請從插座拔除,若您還繼續插電使用,會有觸電死亡的風險。
- 請勿試圖修理電源變壓器或電源變壓器的纜線,若有毀損,請直接聯絡您購買的店家,購買一個新的電源變壓器。
- 請勿將此設備安裝於室外,此設備僅適合放置於室內。
- 請勿隨一般垃圾丟棄。
- 請參閱產品背貼上的設備額定功率。
- 請參考產品型錄或是彩盒上的作業溫度。
- 產品沒有斷電裝置或者採用電源線的插頭視為斷電裝置的一部分,以下警語將適用:
  - 對永久連接之設備, 在設備外部須安裝可觸及之斷電裝置;
  - 對插接式之設備, 插座必須接近安裝之地點而且是易於觸及的。

#### **About the Symbols**

Various symbols are used in this product to ensure correct usage, to prevent danger to the user and others, and to prevent property damage. The meaning of these symbols are described below. It is important that you read these descriptions thoroughly and fully understand the contents.

#### **Explanation of the Symbols**

| SYMBOL | EXPLANATION                                                                                                    |
|--------|----------------------------------------------------------------------------------------------------|
| $\sim$ | Alternating current (AC):  AC is an electric current in which the flow of electric charge periodically reverses direction.                                   |
| ===    | Direct current (DC): DC if the unidirectional flow or movement of electric charge carriers.                                                                  |
|        | Earth; ground:  A wiring terminal intended for connection of a Protective Earthing Conductor.                                                                |
|        | Class II equipment:  The method of protection against electric shock in the case of class II equipment is either double insulation or reinforced insulation. |

#### **Viewing Certifications**

Go to <a href="http://www.zyxel.com">http://www.zyxel.com</a> to view this product's documentation and certifications.

#### **Zyxel Limited Warranty**

Zyxel warrants to the original end user (purchaser) that this product is free from any defects in material or workmanship for a specific period (the Warranty Period) from the date of purchase. The Warranty Period varies by region. Check with your vendor and/or the authorized Zyxel local distributor for details about the Warranty Period of this product. During the warranty period, and upon proof of purchase, should the product have indications of failure due to faulty workmanship and/or materials, Zyxel will, at its discretion, repair or replace the defective products or components without charge for either parts or labor, and to whatever extent it shall deem necessary to restore the product or components to proper operating condition. Any replacement will consist of a new or re-manufactured functionally equivalent product of equal or higher value, and will be solely at the discretion of Zyxel. This warranty shall not apply if the product has been modified, misused, tampered with, damaged by an act of God, or subjected to abnormal working conditions.

#### Note

Repair or replacement, as provided under this warranty, is the exclusive remedy of the purchaser. This warranty is in lieu of all other warranties, express or implied, including any implied warranty of merchantability or fitness for a particular use or purpose. Zyxel shall in no event be held liable for indirect or consequential damages of any kind to the purchaser.

To obtain the services of this warranty, contact your vendor. You may also refer to the warranty policy for the region in which you bought the device at http://www.zyxel.com/web/support\_warranty\_info.php.

#### Registration

Register your product online to receive email notices of firmware upgrades and information at www.zyxel.com for global products, or at www.us.zyxel.com for North American products.

#### **Open Source Licenses**

This product may contains in part some free software distributed under GPL license terms and/or GPL like licenses. Open source licenses are provided with the firmware package. You can download the latest firmware at www.zyxel.com. If you cannot find it there, contact your vendor or Zyxel Technical Support at support@zyxel.com.tw.

To obtain the source code covered under those Licenses, please contact your vendor or Zyxel Technical Support at support@zyxel.com.